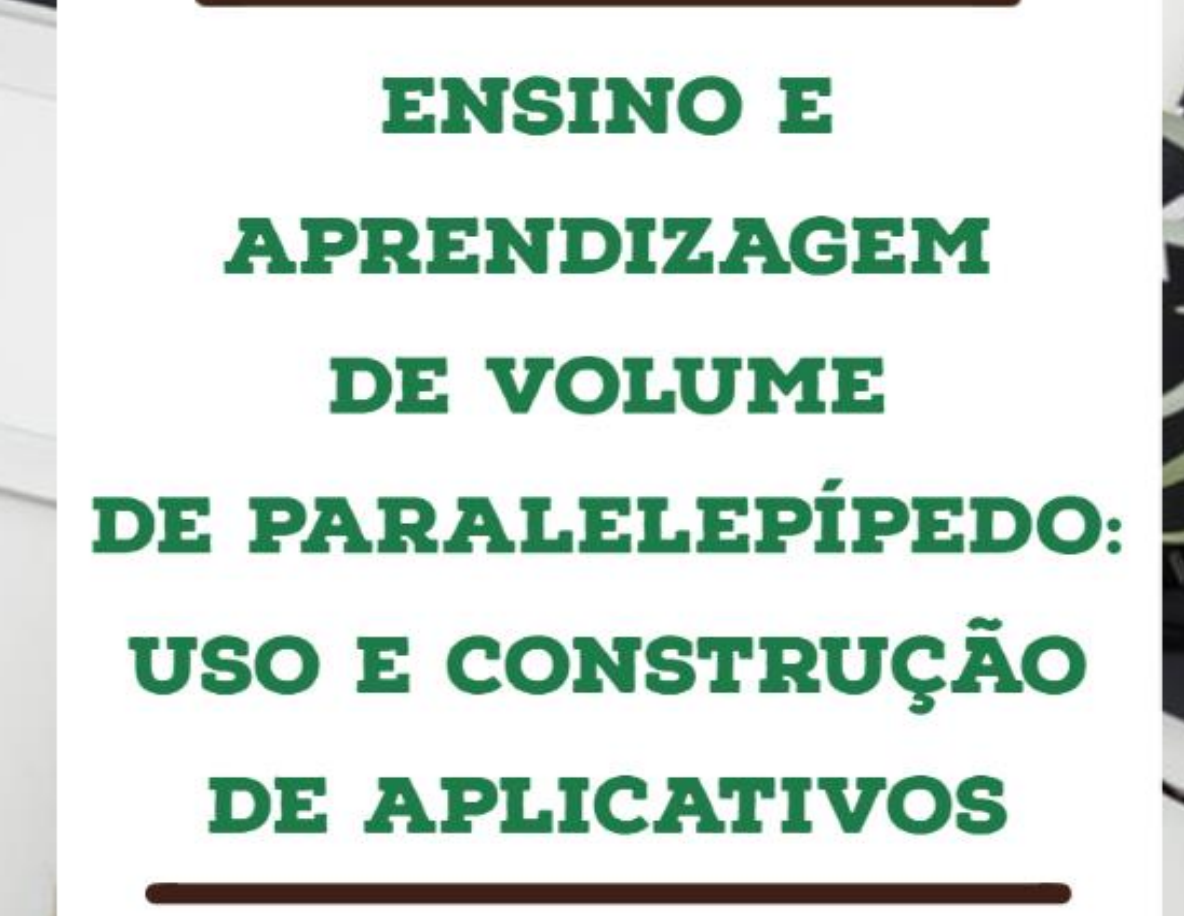

Cledyana Souza Cordeiro Fábio José da Costa Alves

**CLEDYANA SOUZA CORDEIRO FABIO JOSÉ DA COSTA ALVES**

# ENSINO E APRENDIZAGEM DE VOLUME DE PARALELEPÍPEDO: USO E CONSTRUÇÃO DE APLICATIVOS

Belém 2022

Clay Anderson Nunes Chagas Reitor Universidade do Estado do Pará

Ilma Pastana Ferreira Vice-Reitora Universidade do Estado do Pará

Jofre Jacob da Silva Freitas Pró-Reitor de Pesquisa e Pós-Graduação

Anderson Madson Oliveira Maia Diretor do Centro de Ciências Sociais e Educação

Fábio José da Costa Alves Coordenador do Programa de Pós-Graduação em Ensino de Matemática

Natanael Freitas Cabral Coordenador do Programa de Pós-Graduação em Ensino de Matemática

> Diagramação e Capa: Os Autores Revisão: Os Autores Imagens: os autores

Cordeiro, Cledyana S. e ALVES, Fábio J. da C. Ensino e Aprendizagem de volume de paralelepípedo: uso e construção de aplicativos. Universidade do Estado do Pará, Programa de Mestrado Profissional em Ensino de Matemática (PMPEM/UEPA), 2022.

\_\_\_\_\_\_\_\_\_\_\_\_\_\_\_\_\_\_\_\_\_\_\_\_\_\_\_\_\_\_\_\_\_\_\_\_\_\_\_\_\_\_\_\_\_\_\_\_\_\_\_\_\_\_\_\_\_\_\_\_\_\_\_\_\_\_\_\_\_\_\_\_\_\_\_\_\_\_\_\_\_\_\_\_\_\_\_\_\_\_\_\_\_\_\_\_\_\_\_\_\_\_\_\_\_\_\_\_

\_\_\_\_\_\_\_\_\_\_\_\_\_\_\_\_\_\_\_\_\_\_\_\_\_\_\_\_\_\_\_\_\_\_\_\_\_\_\_\_\_\_\_\_\_\_\_\_\_\_\_\_\_\_\_\_\_\_\_\_\_\_\_\_\_\_\_\_\_\_\_\_\_\_\_\_\_\_\_\_\_\_\_\_\_\_\_\_\_\_\_\_\_\_\_\_\_\_\_\_\_\_\_\_\_\_\_\_

ISBN: 978-65-997741-4-0

App Iventor; volume; paralelepípedo

# Sumário

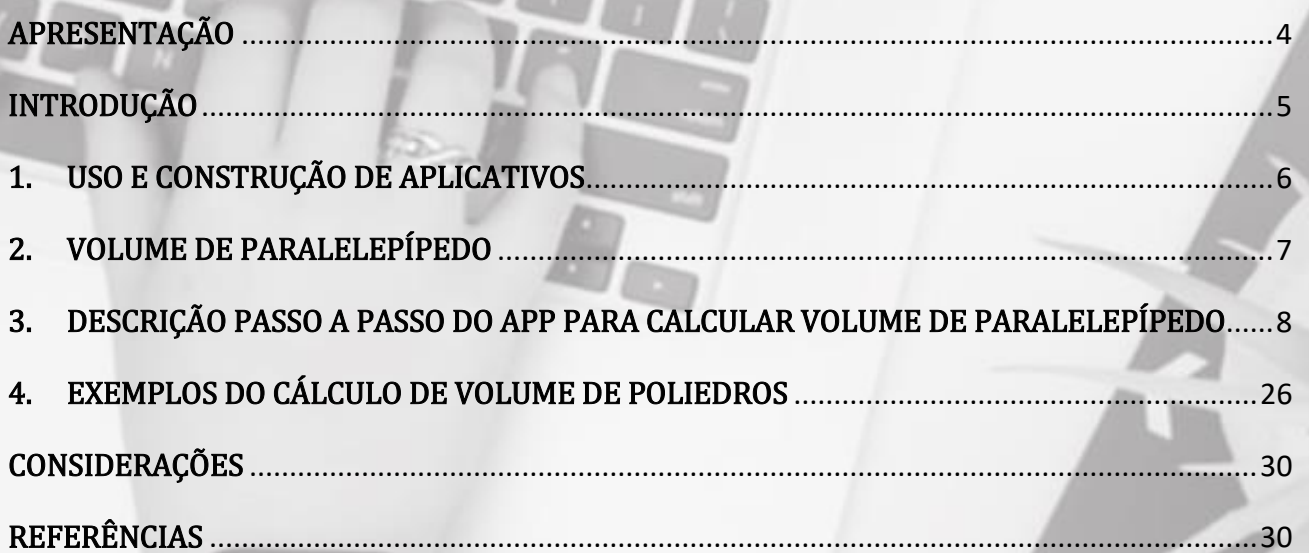

# <span id="page-4-0"></span>APRESENTAÇÃO

A elaboração deste trabalho teve sua origem na disciplina de Tecnologias de Informática aplicada ao ensino de matemática do Curso de Mestrado Profissional em Ensino de Matemática, o mesmo foi idealizado e desenvolvido com o apoio do Professor Doutor Fábio José da Costa Alves junto ao programa de Pós-Graduação em Ensino de Matemática do Centro de Ciências Sociais e Educação da Universidade do Estado do Pará – UEPA.

A proposta desenvolvida no trabalho consiste na elaboração de um tutorial de um aplicativo para smartphones para realizar o cálculo do volume de paralelepípedos. A criação e desenvolvimento do aplicativo se deu por meio de Ambiente Integral de desenvolvimento-IDE App Inventor 2. Esta ferramenta possibilita um ambiente de programação livre no qual professores e alunos podem ter acesso de forma gratuita.

O App inventor é um Software web criado pelo MIT- Massachusetts institute of tecnology; por meio desta ferramenta tem-se a possibilidade da criação de inúmeras atividades, desenvolvimento de aplicativos que podem ser usados em diversos dispositivos com sistema Androide, este sistema geralmente é usado em celulares smartphones e Tabletes.

Com o cresce número de pessoas que usufruem da tecnologia, tem sido comum que crianças, adolescente e jovens carreguem consigo seus tabletes e celulares. Em vista disso, temos como proposta fazer uso dessas ferramentas em salas de aula usufruindo do acesso à tecnologia como ferramenta para educação. Ao se trata do ensino de matemática o uso desta ferramenta possibilita inovação e interação, saindo do clássico e corriqueiro quadro com cálculos.

Este trabalho tem como público alvo professores de matemática, alunos da graduação e pós-graduação, em especial aqueles educadores matemáticos buscam ensinar matemática de forma a mostrar muito mais de cálculos e demonstrações, sempre buscando inovar, aprender, reaprender para assim se tornar aquele professor e profissional que buscar ser e oferecer o seu melhor para a educação desta geração.

### <span id="page-5-0"></span>INTRODUÇÃO

Acredita-se que ensinar seja uma arte que exige do educador criatividade e disponibilidade para atraí seu público alvo, de forma que o aluno possa compreender aquilo que lhe é repassado nas salas de aula. Essa arte exige do educador a adequação constante, seja para ministrar aulas teóricas ou práticas. O docente do século XXI tem ao seu dispor inúmeras ferramentas que podem auxiliar no processo de ensino e aprendizagem, são inúmeras as tendências metodológicas ministradas durante a graduação dos futuros professores de Matemática, no entanto a teoria não mostra a realidade, durante a prática se observa as reais necessidades da utilização de metodologias diferenciadas para ensinar (CORDEIRO, 2021, p.37).

O ensino da matemática na maioria das vezes tem se dado de forma expositiva de conteúdos e uma pilha enorme de exercícios para fixação do conteúdo ministrado, onde o professor é detentor de todo conhecimento. Essa forma de ensino geralmente vem acompanhadas de professores "rígidos", que tratam a matemática apenas como calculo puro, de forma que os discente não conseguem ver na matemática a beleza que há pro traz de cada demonstração, teorema e formulas (Cordeiro, 2021). A matemática é considerada uma ciência complexa que exige leitura, interpretação, identificação de dados, compreensão, resolução e análise do que foi proposto (Chaise, 2013).

No âmbito do currículo escolar, a matemática é uma das disciplinas que os alunos menos se identificam (Oliveira, 2016), o ensino da matemática na maiorias das aulas é teórico e abstrato e ao depara-se com a matemática muitos alunos sentem dificuldade compreender a matéria. Ensinar matemática tem sido uma tarefa "árdua" para alguns professores, onde lidam com a falta de interesse do aluno pelo disciplina.

Em vista da buscar por uma alternativa metodológica na qual o aluno sinta interesse pela matemática e prazer em aprender e também em consonância com a Base Nacional Comum Curricular (BNCC) acerca do uso de tecnologias no ensino de matemática, propormos como instrumento de ensino matemático o uso de aplicativos tendo como recursos didático celulares.

Nesta atividade apresentamos um tutorial da construção e programação de um Aplicativo para computador, celular e tablete, este aplicativo foi desenvolvido com objetivo de auxiliar no processo de cálculo de volume de figuras espaciais especificamente para calcular o volume de Paralelepípedos. Para desenvolvermos o aplicativo, utilizamos o "App Inventor 2".

> O App Inventor 2 é uma ferramenta para a criação de aplicativos, contido desde 2011 na plataforma do MIT (Massachusetts institute of tecnology) no endereço eletrônico

"www.appinventor.mit.edu", para acessar o usuário só precisa ter uma conta de e-mail do Google (BARRETO et al, 2019, p. 15).

Nesta atividade, iremos mostrar em nosso passo a passo o ambiente do App inventor 2 e seus principais recursos, a seguir os passos que seguimos desde o acesso a plataforma MIT App Inventor 2 a programação do aplicativo.

## <span id="page-6-0"></span>1. USO E CONSTRUÇÃO DE APLICATIVOS

A contemporaneidade é fortemente marcada pelo desenvolvimento tecnológico. Tanto a computação quanto as tecnologias digitais de informação e comunicação (TDIC) estão cada vez mais presentes na vida de todos (Brasil, 2017). A globalização trouxe consigo um grande avanço da tecnologia, e como consequência a tecnologia tem sido muito presente em nosso cotidiano, onde quase todos tem acesso à internet, uma grande parte da população possuem computadores, celulares e tabletes.

Conforme a BNCC no Ensino Médio há uma intrínseca relação entre as culturas juvenis e a cultura digital, torna-se imprescindível ampliar e aprofundar as aprendizagens construídas nas etapas anteriores. Afinal, os jovens estão dinamicamente inseridos na cultura digital, não somente como consumidores, mas se engajando cada vez mais como protagonistas (Brasil, 2018).

Portanto, na BNCC dessa etapa, o foco passa a estar no reconhecimento das potencialidades das tecnologias digitais para a realização de uma série de atividades relacionadas a todas as áreas do conhecimento, a diversas práticas sociais e ao mundo do trabalho (Brasil, 2017). Onde são definidas competências e habilidades, nas diferentes áreas, que permitem aos estudantes:

> • buscar dados e informações de forma crítica nas diferentes mídias, inclusive as sociais, analisando as vantagens do uso e da evolução da tecnologia na sociedade atual, como também seus riscos potenciais;

> • apropriar-se das linguagens da cultura digital, dos novos letramentos e dos multiletramentos para explorar e produzir conteúdo em diversas mídias, ampliando as possibilidades de acesso à ciência, à tecnologia, à cultura e ao trabalho;

> • usar diversas ferramentas de software e aplicativos para compreender e produzir conteúdo em diversas mídias, simular fenômenos e processos

das diferentes áreas do conhecimento, e elaborar e explorar diversos registros de representação matemática; e

• utilizar, propor e/ou implementar soluções (processos e produtos) envolvendo diferentes tecnologias, para identificar, analisar, modelar e solucionar problemas complexos em diversas áreas da vida cotidiana, explorando de forma efetiva o raciocínio lógico, o pensamento computacional, o espírito de investigação e a criatividade (BRASIL, 2017, p. 474,475).

Entende-se que o aluno do ensino médio atual tem ao seu dispor os instrumentos digitais que podem ser usados como recursos didáticos no processo de ensino e aprendizagem da matemática. Em função disso neste material didático, propomos como metodologia atividades de ensino e aprendizagem de Volume de Paralelepípedo, no qual através de um aplicativo que rode tanto em celulares, tabletes e computadores alunos e professores possam trabalhar esse conteúdo matemático.

Na maioria das vezes ao falar-se do uso da tecnologia como instrumento didático para o ensino tem-se a formação de um conceito no qual entende-se que será usado computador, ideia essa que é fortalecida por causa do pouco números de software e aplicativos que podem ser usados tanto em computadores quanto em celulares, com a intensão de abranger tanto celulares, tabletes e computadores optamos pela construção de nosso aplicativo através da plataforma app inventor.

Na plataforma pode-se construir e desenvolver inúmeros aplicativos, como mencionado anteriormente eles podem ser distribuídos para celulares e tabletes e de forma gratuita. O aplicativo que desenvolvemos tem por finalidade auxiliar na resolução de questões acerca do volume de paralelepípedos, no qual ao preenchemos os campos: largura, altura e comprimento e apertamos a tecla calcular obtemos o volume do paralelepípedo em questão.

### <span id="page-7-0"></span>2. VOLUME DE PARALELEPÍPEDO

Os paralelepípedos são prismas reto de base retangular que podem ser chamados de paralelepípedo retângulo ou ainda de bloco retangular. O paralelepípedo é um poliedro formado por 6 faces retangulares, determinado por três medidas: comprimento, largura e altura.

O volume de um paralelepípedo é calculado pela seguinte formula:

Ao estudar o volume de paralelepípedo o professor deve destacar a importância de conhecer o poliedro, para retira os dados apresentados na figura ou no problema para calcular o volume do solido.

No seguinte exemplo temos:

Ex.: um vaso de flores tem forma de paralelepípedo e tem as seguintes medidas; 12 cm de largura, 11 cm de comprimento e 24 cm de altura. Determine o volume máximo de agua de pode ser colocado nesse vaso.

Solução:

1º retira se os dados da questão:

a=12 cm de largura

b=11 cm de comprimento

c=24 cm de altura

2º aplica na formula de volume:

 $v = a, b, c$  $v = 12$  cm. 11cm. 24 cm  $v = 3168$ cm<sup>3</sup>

No qual obtemos como volume do vaso 3168cm<sup>3</sup>. Com o uso do aplicativo esses dados são colocados no aplicativo e o aplicativo faz o cálculo de volume ao pressionar o botão calcular.

# <span id="page-8-0"></span>3. DESCRIÇÃO PASSO A PASSO DO APP PARA CALCULAR VOLUME DE PARALELEPÍPEDO

Para iniciarmos a construção de nosso app para calcular volume de paralelepípedos, usamos o Google Chrome para acessar o site [www.appinventor.mit.edu](http://www.appinventor.mit.edu/) e acessar a plataforma MIT App inventor 2.

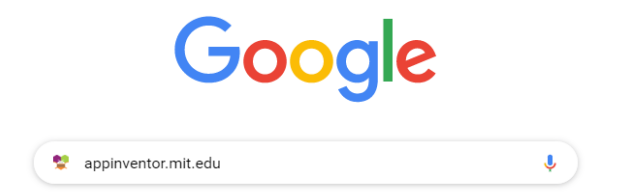

Ao acessar a plataforma, nos deparamos com a seguinte imagem, onde devemos clicar em crie aplicativos;

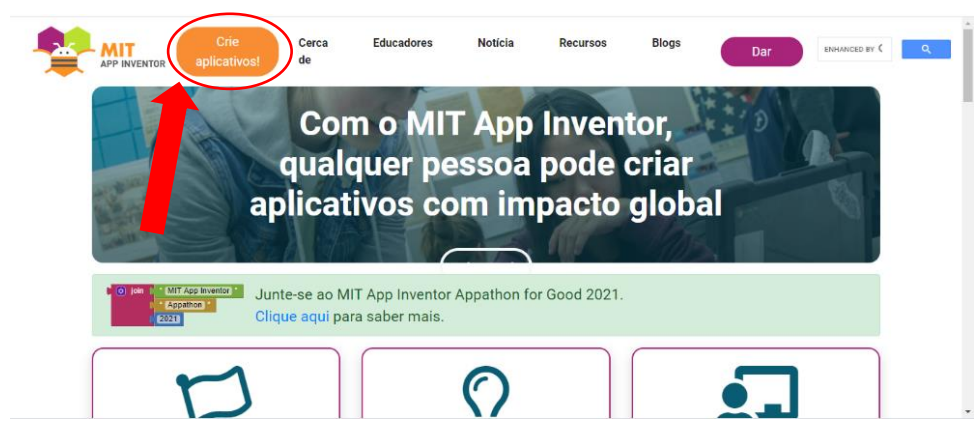

Ao clicar em Crie aplicativos, seremos rederecionados para a próxima página onde

precisaremos fazer login em uma conta de email do google.

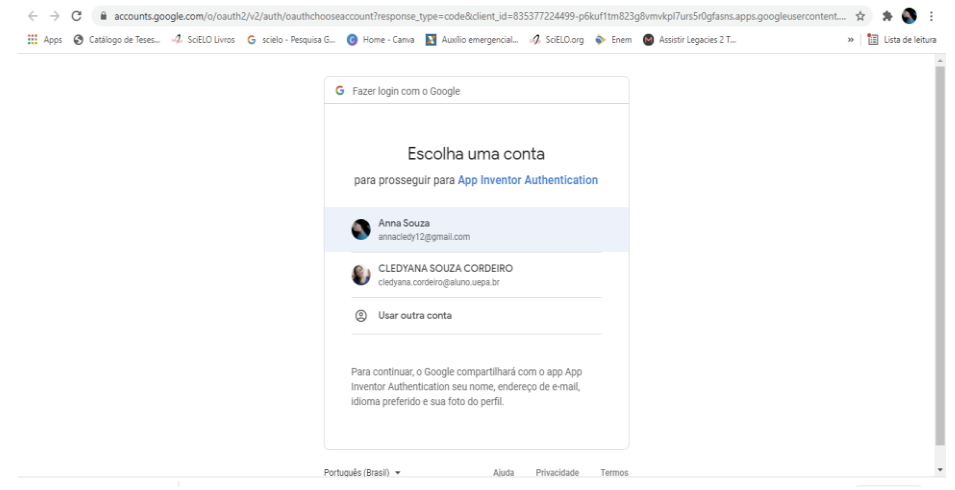

Após o login, somos direcionados à página seguinte, onde aparecem todos os projetos anteriores desenvolvido na plataforma caso o usuario já seja tenha utilizado a plataforma anteriormente, clicamos na guia "projetos" e posteriormente na opção "iniciar um novo

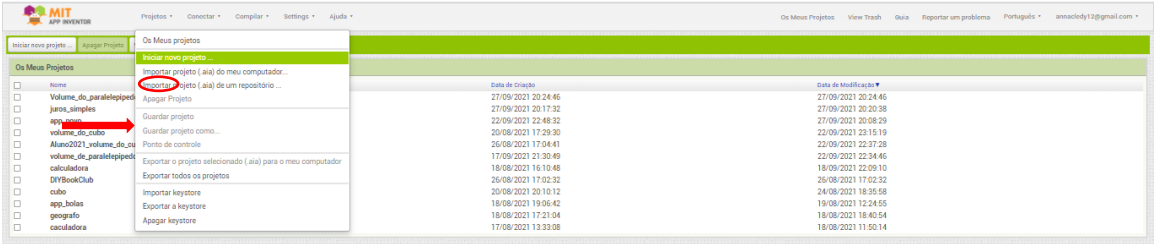

projeto".

Logo aparecerá uma janela onde será possível nomear o app que iremos construir, nomeamos o nosso app de "Volume de Paralelepipedo", nessa parte de nomeação devemos ter cuidado com pontuação, acento, alguns caracteres não são aceitos pela plataforma.

Após a nomeação do novo app, clicamos em na opção ok

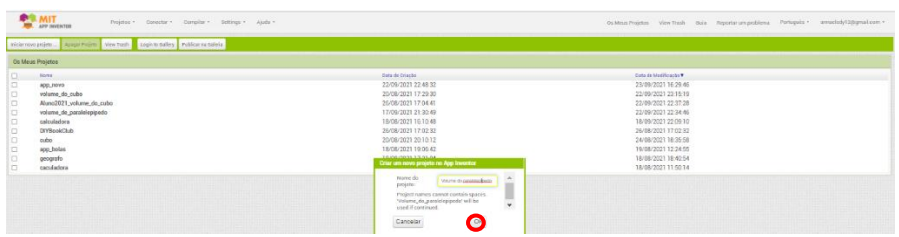

Ao clicarmos em Ok aparecerá a tela inicial de construção tradicional de aplicativos para o Androide OS (nessa tela temos a composição do Designer do Aplicativo, composto pela "paleta", "visualizador", "componentes" e "propriedades" (Barreto et al, 2019) circulados de vermelho na figura abaixo;

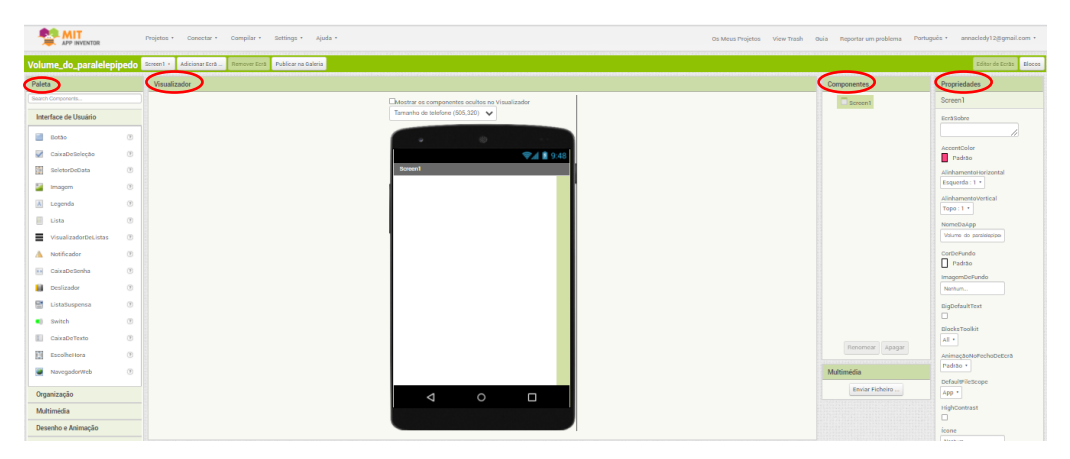

Na interface do App também temos Editor de Ecrãs e Blocos que são os dois principais módulos utilizados no App Inventor, que refletem propriedades e comportamento dos componentes (Barreto et al, 2019), Editor de Ecrãs é responsável pelo designer do aplicativo e os blocos é responsável pela parte de programação de aplicativos.

Na plataforma temos muitas opções para desenvolver aplicativos, que ficam dispostas ao lado esquerdo de um celular (visualizador) como mostra a imagem acima. Para inciarmos o nosso app clicamos na opção "organização" que fica do lado esquerdo do visualizador

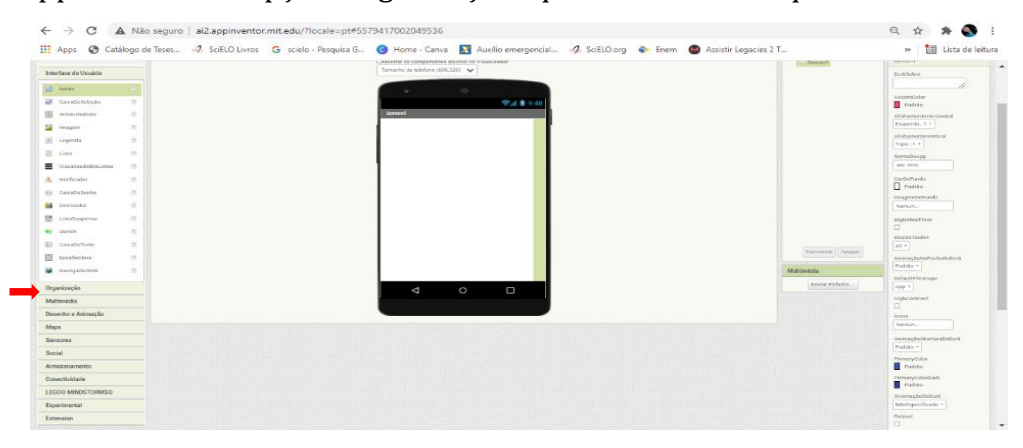

Ao clicarmos "organização" nos deparamos com as seguintes opções, como mostra a figura abaixo. Clicamos na opção "organizador Horizontal", devemos clicar e arrastar para o celular;

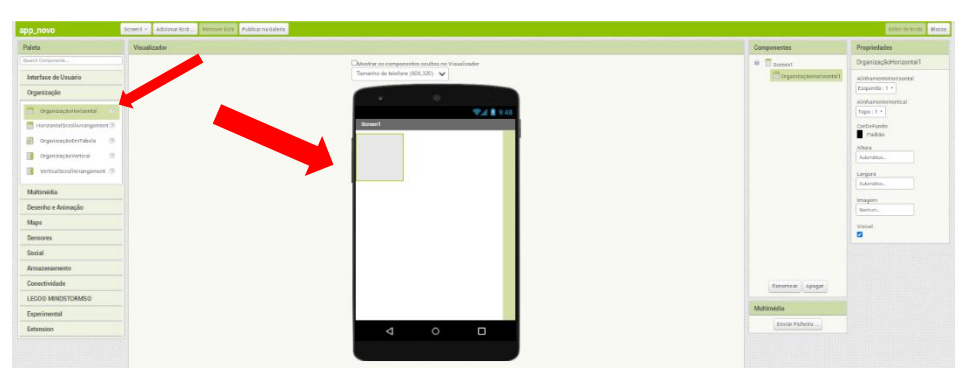

Após arrastarmos o organizador para o celular (visualizador), devemos configurar esse organizador da forma que desejamos.

Ao lado direito temos opções componentes e propriedades, na opção propriedade temos como alterar o alinhamento do organizador, cor de fundo, altura, largura e até colocar imagem; clicamos na opção largura para altera de *automático* para *preencher principal*, ficando dessa forma;

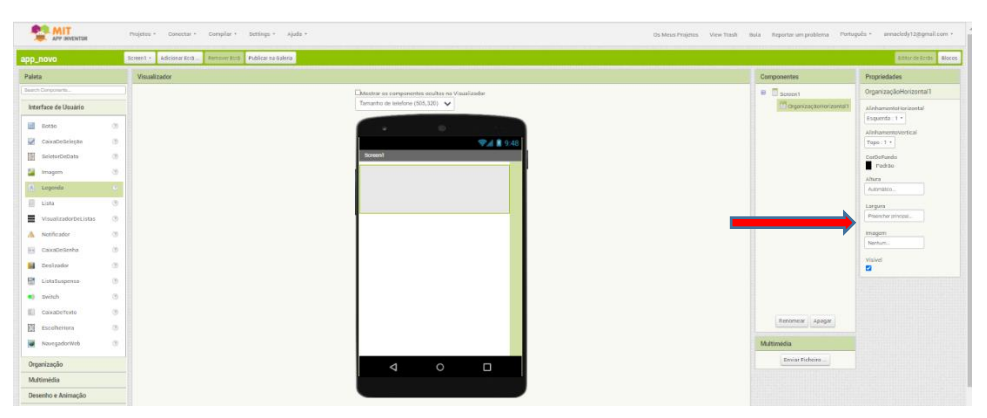

Após alterarmos a largura do organizador, adicionamos uma legenda dentro dele.

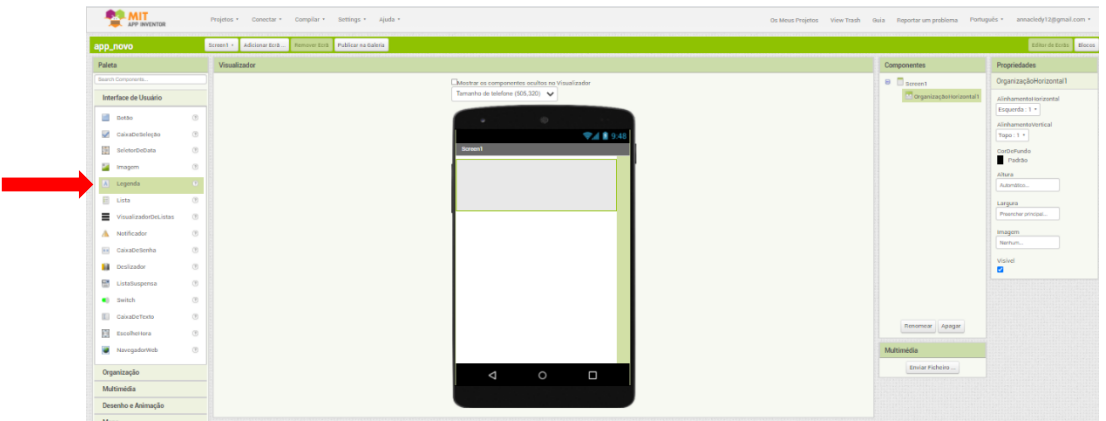

Para adicionamos uma legenda clicamos na opção *legenda* e arrastamos para dentro do organizador

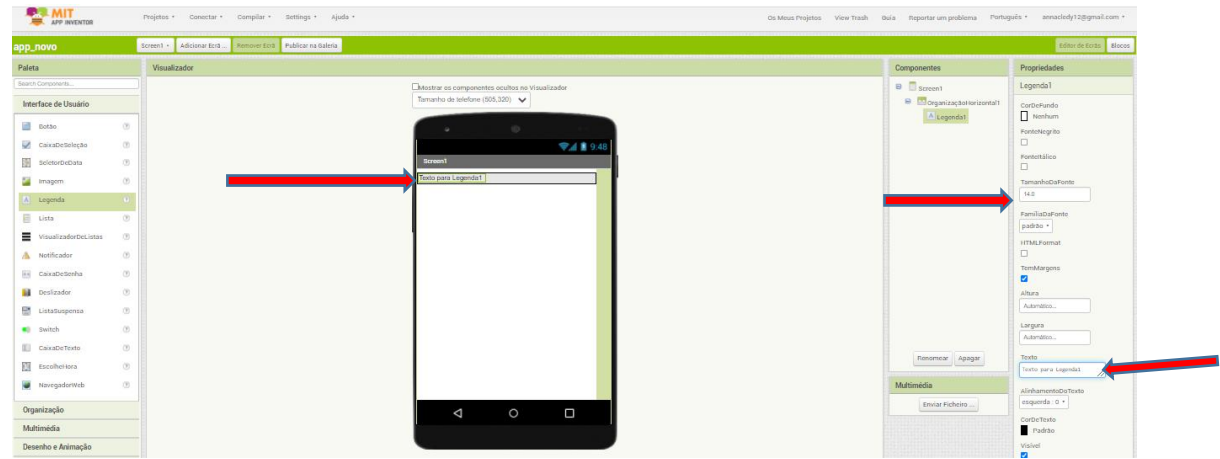

Após adicionamos a legenda iremos configurar as propriedades, na opção tamanho da fonte digitamos 24,0 para aumentar o tamanho da fonte, na opção *largura* alteramos de "*automático*" para "*preencher principal*", e na opção "*texto*" digitamos "Volume do Paralelepípedo", para dar continuidade iremos renomear o novo componente; clicamos em cima opção Legenda na guia componentes e na opção renomear, renomearmos essa legenda de nome do app; clicamos em na opção ok

Ao adicionarmos o primeiro *organizador* com a *legenda* tivemos por objetivo dar nome ao nosso aplicativo, de forma que ao abrir o aplicativo tenha-se noção de sua função;

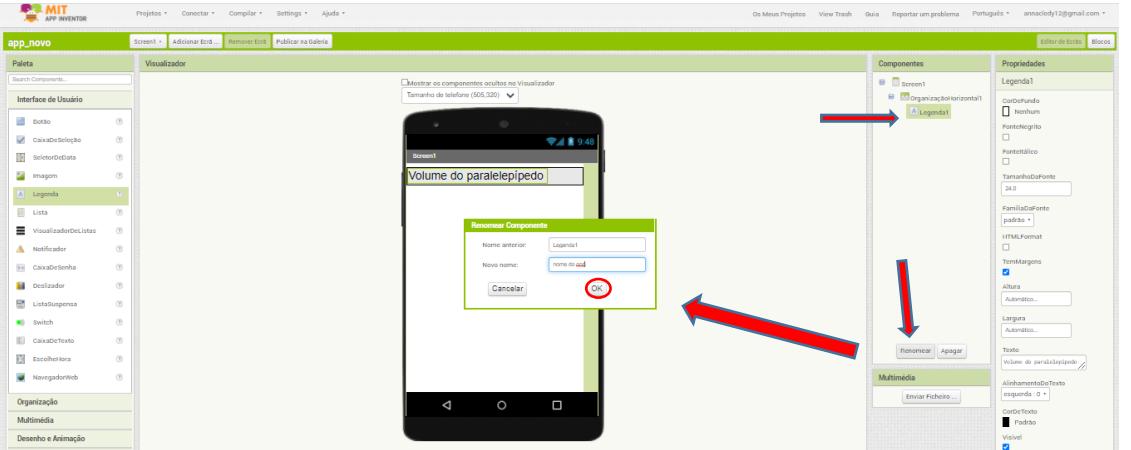

Para dar continuidade na construção do app adicionamos um segundo organizador abaixo do primeiro e configuramos de forma semelhante ao primeiro;

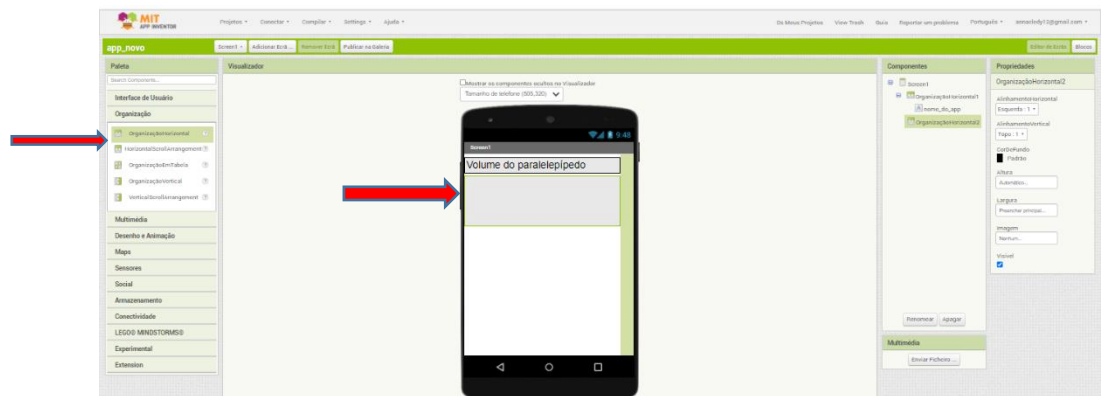

Após a adição do novo organizador, adicionamos uma nova legenda de forma semelhante a primeira reconfiguramos suas propriedades, na opção tamanho da fonte digitamos 24,0, na opção título digitamos Comprimento, na guia componentes renomeamos a legenda para Comprimento;

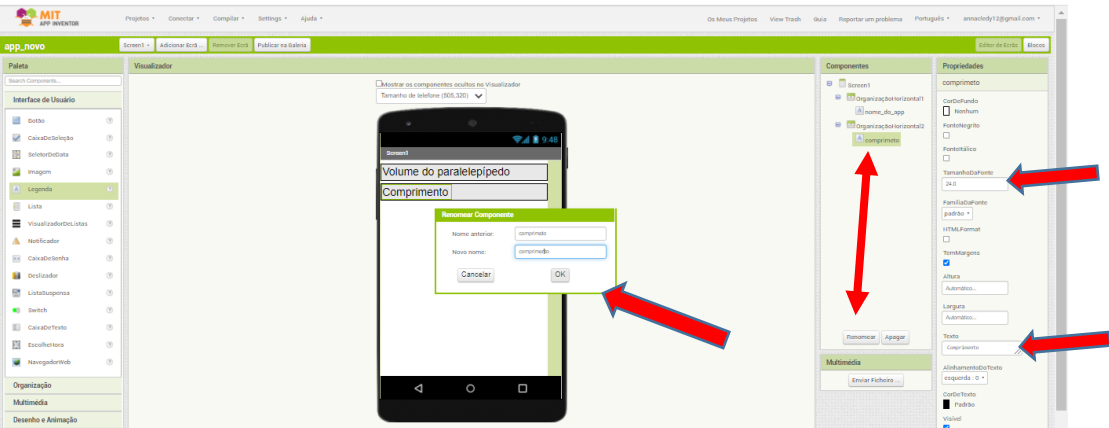

Em seguida adicionamos uma caixa de texto no segundo organizador ao lado da legenda e configuramos suas propriedades. Para adicionar uma caixa de texto basta clicar em cima da opção caixa de texto e arrastar para onde desejar. Alteramos o tamanho da fonte para 20,0 e a largura para 60 pontos, essa opção nos permite diminuir a largura da da caixa de texto.

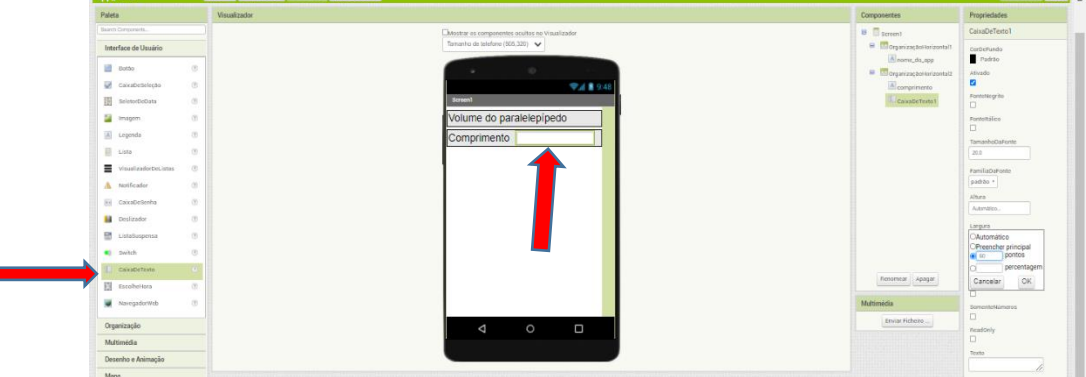

t

As caixas de textos tem em vez texto a propriedade dica, selecionamos o texto da Dica "dica da caixa de texto" e apagamos, deixamos a dica vazia.

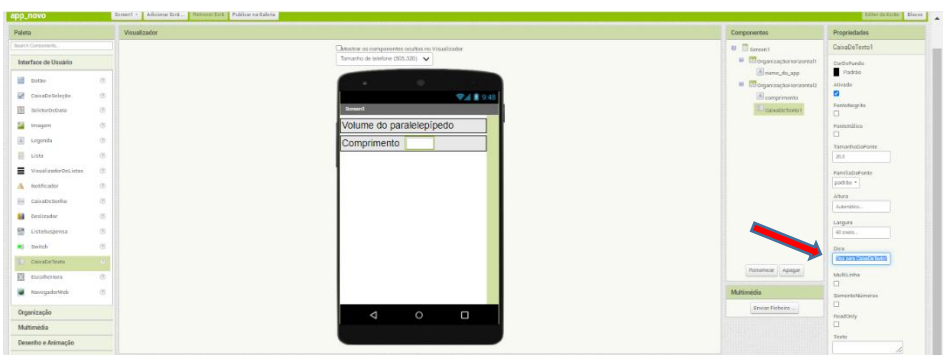

Em seguida, renomeamos a caixa de texto. Para renomearmos basta clicar em cima da opção caixa de texto na guia componentes e na opção renoemar. Renomeamos essa caixa de texto de "Ct comprimento".

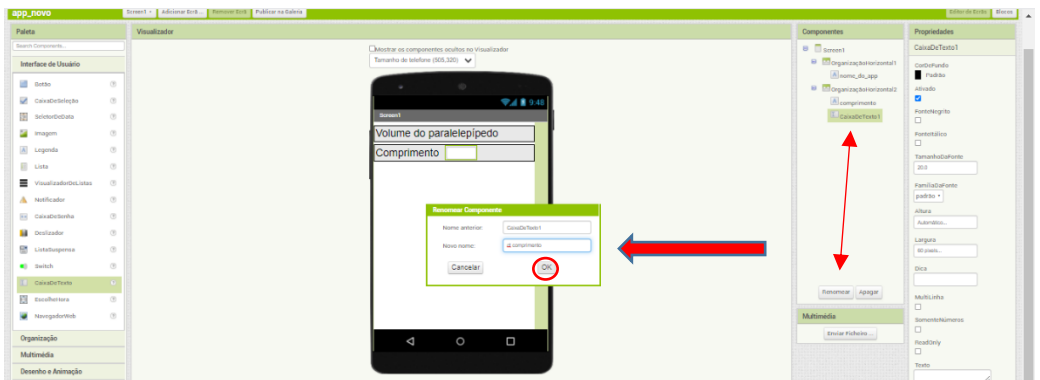

Após renomeamos e configuramos as propriedades da caixa de textos, adicionaremos uma nova legenda e de forma semelhante a legenda anterior configuramos as propriedades, na opção tamanho da fonte alteramos para 24,0, opção texto digitamos cm, deixamos no automático as opções altura e largura.

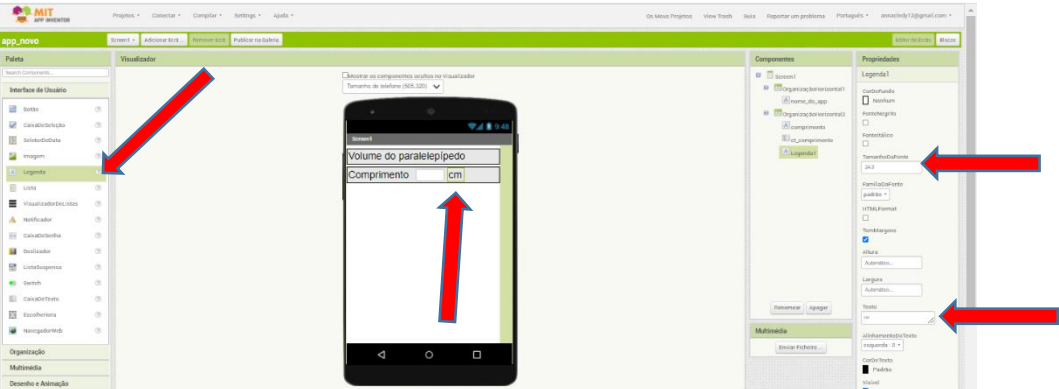

Optamos por não renomear a legenda uma vez que se trata da legenda referente a medida de volume que será usada durante o cálculo de volume. Esse segundo organizador tem como objetivo receber as informações referente ao comprimento do paralelepípedo.

Em seguida adiconarmos um terceiro organizador abaixo do segundo, e o configuramos de forma semelhante aos anteriores

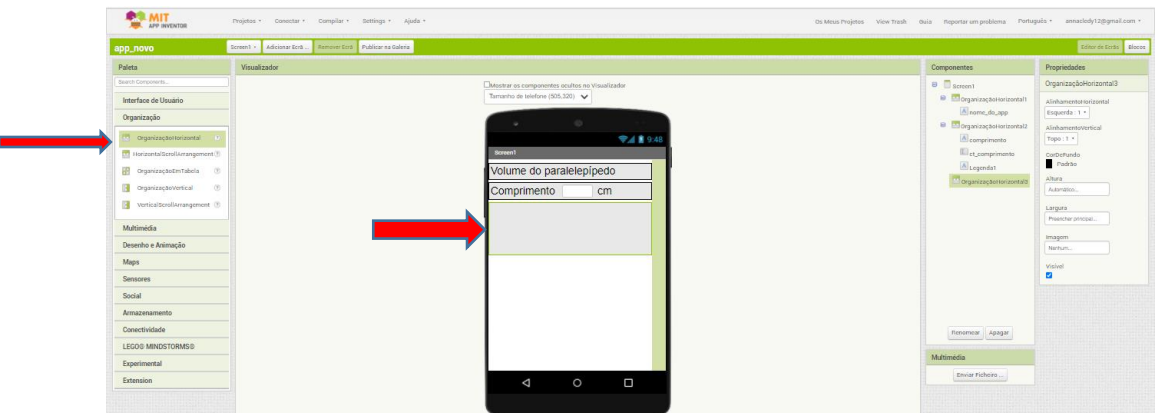

Em seguida adicionamos uma legenda dentro do terceiro organizador e configuramos suas propriedades, na opção tamanho da fonte alteramos para 24,0 , na opção texto digitamos Altura, deixamos as opções altura e largura no automático. Renomeamos a legenda para Largura.

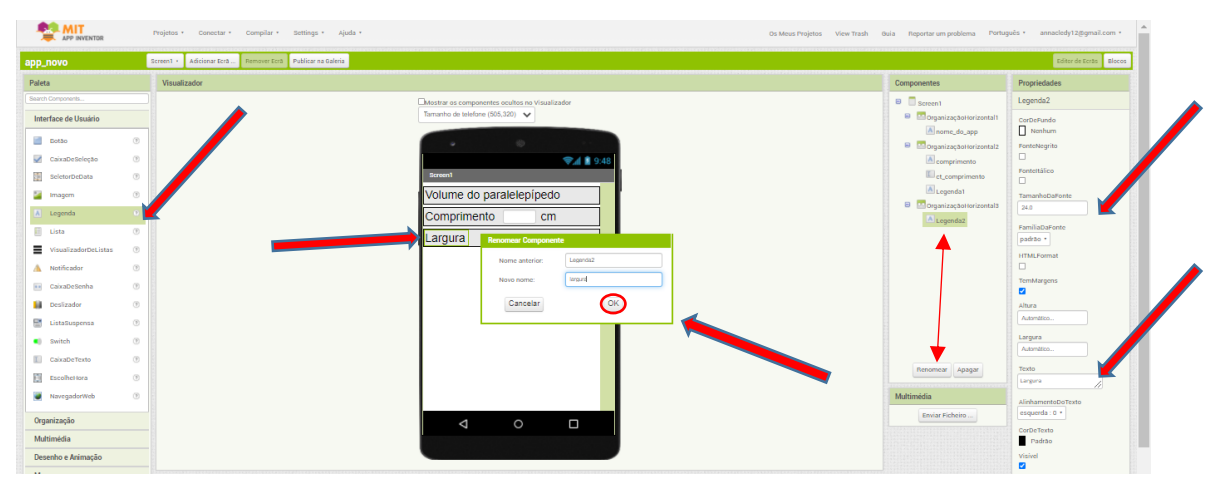

Em seguida adicionaremos uma nova caixa de texto no terceiro organizador ao lado da legenda Altura, e de forma semelhante a primeira caixa de texto alteramos a largura para 60 pontos e o tamanho da fonte para 20,0, deixamos a propriedade dica vazia, e renomeamos a caixa de texto para ct largura.

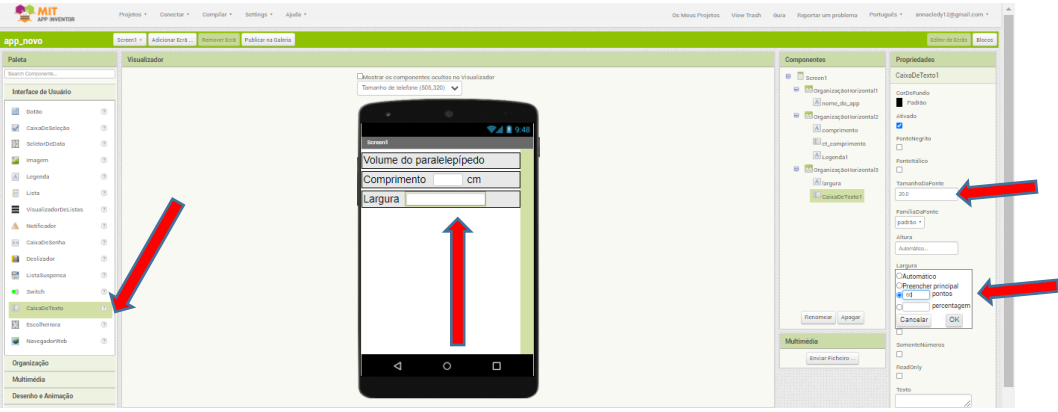

Em seguida adicionamos uma nova legenda no terceiro organizador ao lado da caixa de texto Ct\_lagura e alteramos suas propriedades, na opção tamanho da fonte alteramos para 24,0, opção texto digitamos cm, na opção altura e largura deixamos no automático, optamos por não renomear essa legenda também.

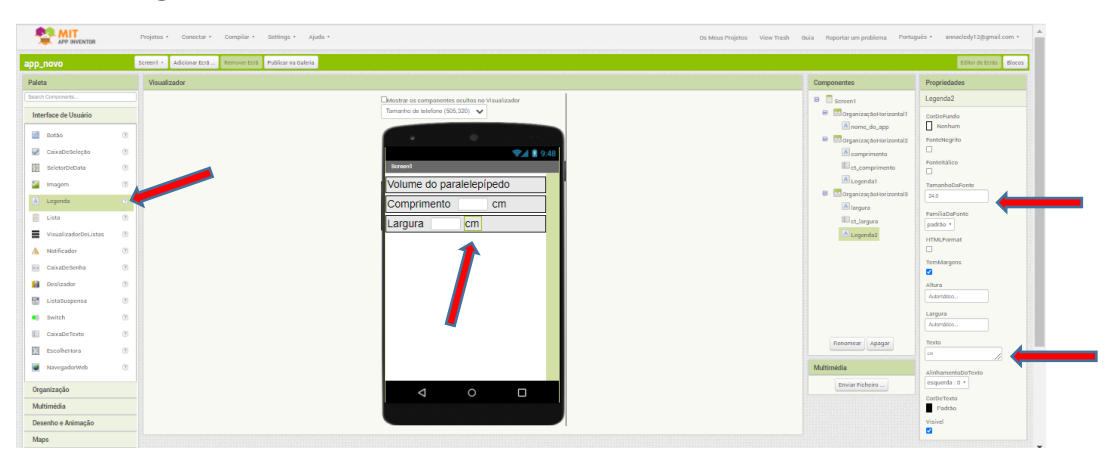

O terceiro organizador tem por objetivo receber a informação referente a largura do paralelepípedo.

Adicionamos um quarto organizador e configuramos de forma semelhante aos anteriores, na opção largura alteramos para preencher principal.

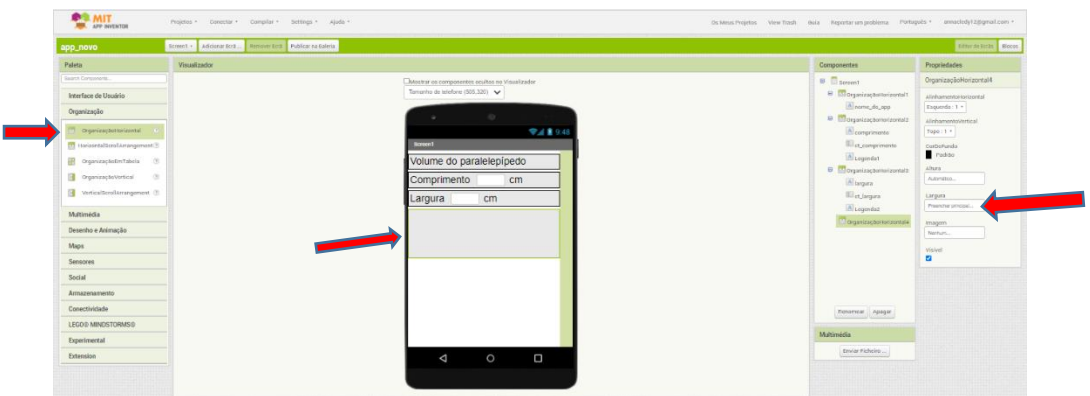

Em seguida adicionamos uma legenda dentro deste organizador, alteramos as propriedades, na opção tamanho da fonte alteramos para 24,0 , na opção texto digitamos Altura, deixamos as propreidades altura e largura no automático. Renomeamos a legenda para Altura.

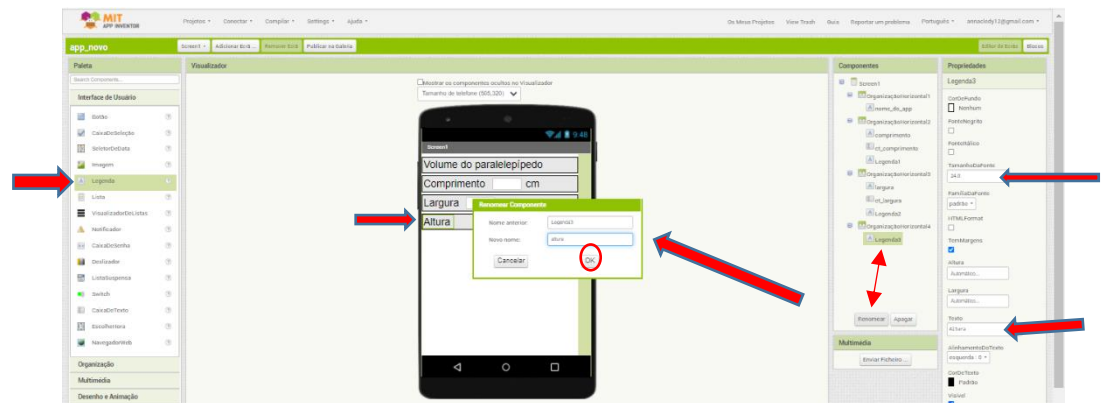

Em seguida adicionaremos uma caixa de texto ao lado da legenda Altura e de forma semelhante as primeiras caixa de texto alteramos a propriedade largura para 60 pontos e o tamanho da fonte para 20,0; e renomeamos de Ct\_altura; e deixamos a opção dica vazia;

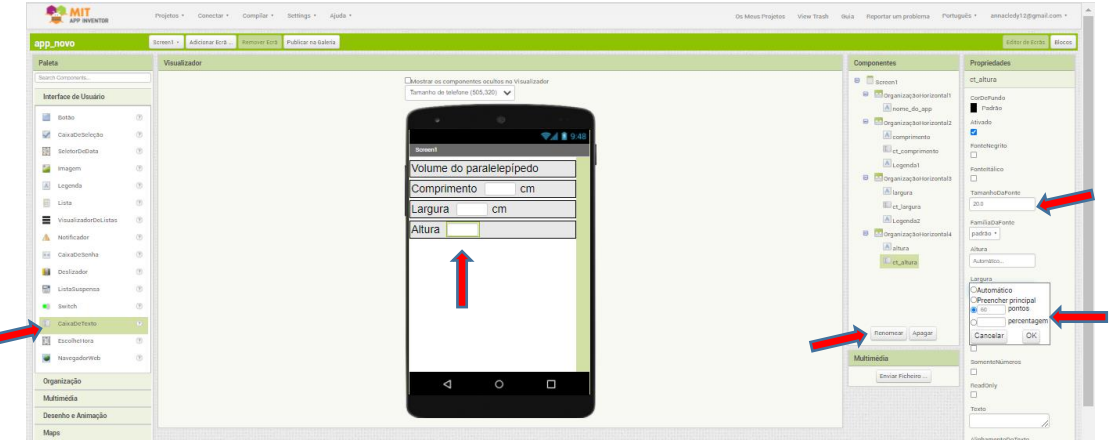

Em seguida no mesmo organizador ao lado da caixa de texto ct\_altura adicionamos uma nova legenda e alteramos as propriedades, na opção tamanho da fonte alteramos para 24,0, na opção texto da legenda digitamos cm, e deixamos a propriedades altura e largura no automático, optamos por não renomear essa legenda também. Esse quarto organizador tem por objetivo receber as informações referente à Altura do paralelepípedo.

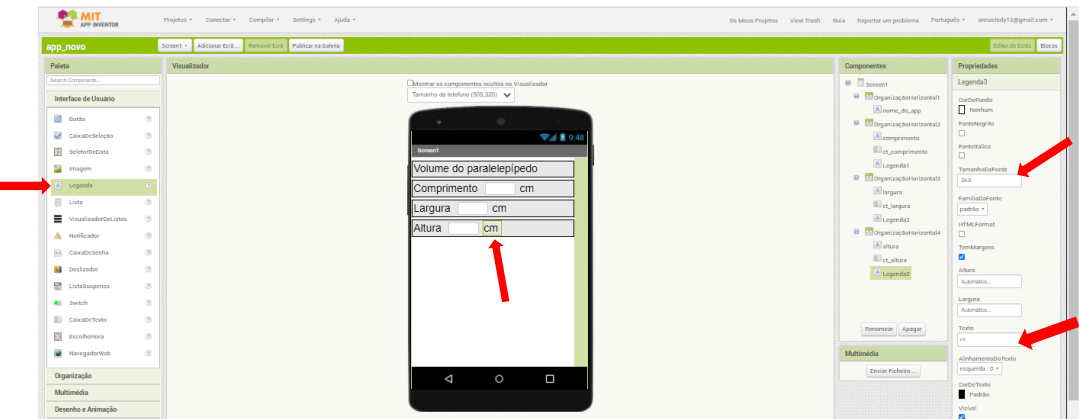

Em seguida adicionamos um quinto organizador abaixo dos outros e configuramos suas propriedades, na propriedade largura mudamos de automático para preencher principal;

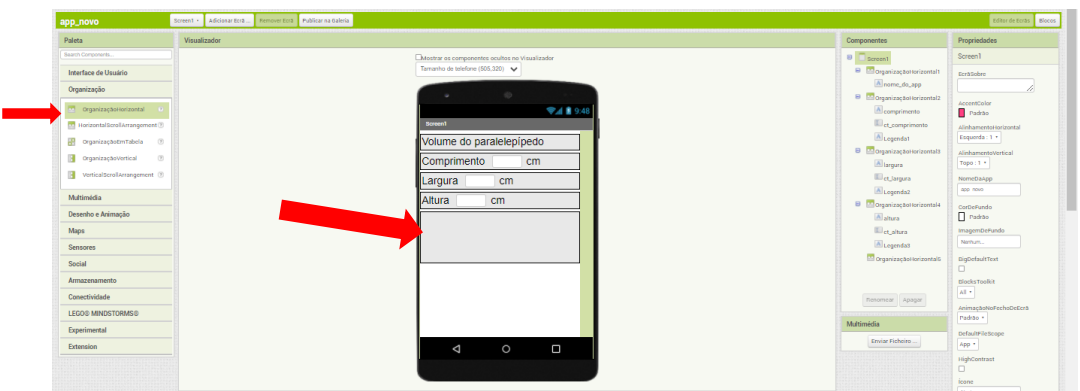

Em seguida adicionamos uma legenda dentro desse organizador, alteramos suas propriedades, na opção tamanho da fonte mudaremos para 24,0 , na opção texto digitamos Resultado, e renomeamos a legenda como lresultado;

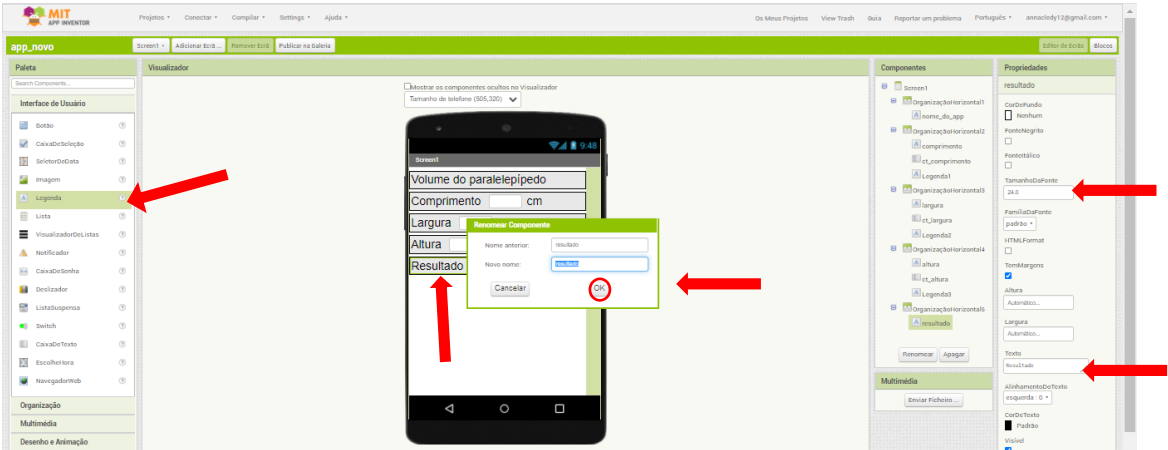

Em seguida adicionaremos no mesmo organizador ao lado da legenda Resultado uma nova legenda, e configuramos as suas propriedades, na opção tamanho da fonte deixamos 20,0, na opção altura mudamos de automático para preencher principal, na opção largura alteramos para 60 pontos, e na opção texto deixamos em branco; na guia componentes renomeamos a legenda para lresultado;

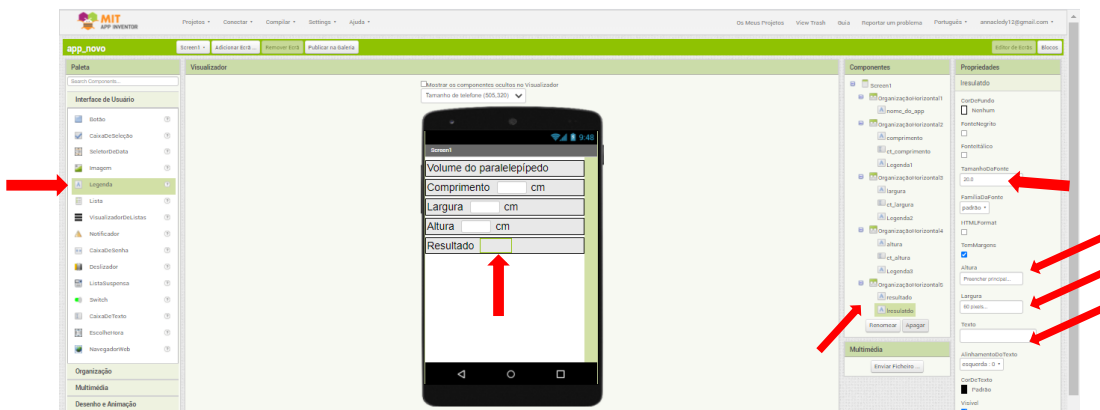

Em seguida adicionamos uma nova legenda ao lado da legenda lresultado e alteramos as propriedades, na opção tamanho da fonte alteramos para 24,0, na opção texto digitamos cm<sup>3</sup>,

as opção altura e largura deixamos no automático, optamos por não renomear essa legenda também. Esse organizador tem por finalidade nos dar a informação referente ao volume ao cálculo do volume do paralelepípedo.

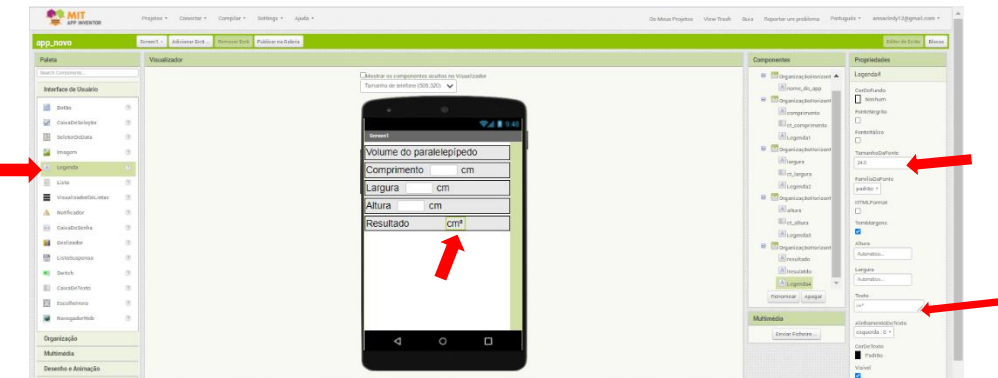

Adicionamos um sexto organizador abaixo dos anteriores e configuramos suas propriedades, de automático para preencher principal na propriedade largura;

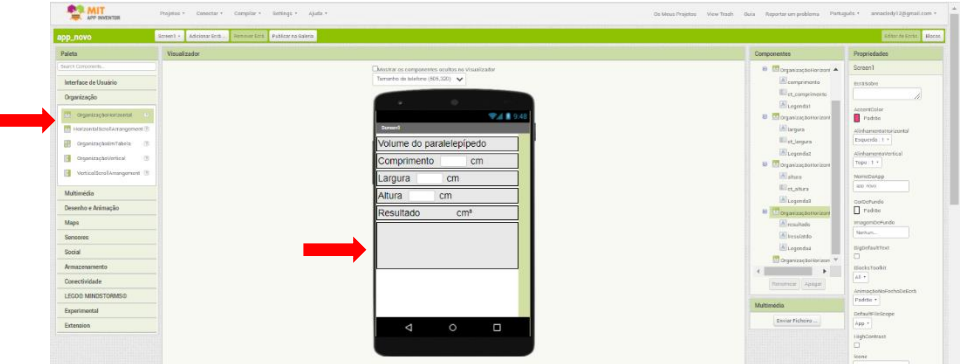

r

Nesse organizador adiciona-se um botão, muda-se o tamanho da fonte desse botão para 24,0, deixa a altura e largura no automático, na propriedade texto digita calcular, na guia componentes renomear-se o botão para calcular;

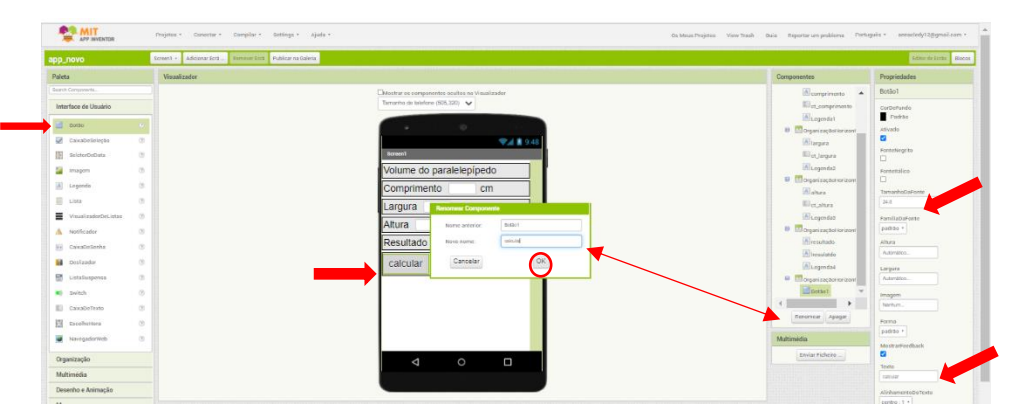

Em seguida adiciona-se um botão ao lado do anterior, muda-se o tamanho da fonte desse botão para 24,0, deixa a altura e largura no automático, na propriedade texto digita apagar, na guia componentes renomear-se o botão para apagar;

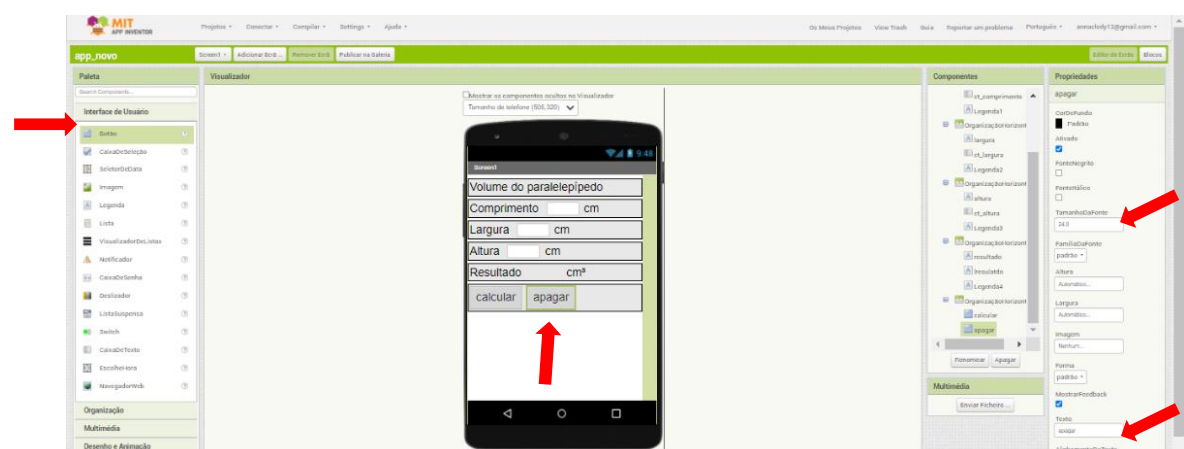

O sexto e último organizador tem por finalidade dois botões nos quais após o recebimento das informações comprimento, largura e altura o botão calcular nos dará o resultado do cálculo e o apagar deixará as caixas de textos em branco. Dessa forma finalizamos o design do nosso App, agora iremos trabalhar nos blocos, os blocos nos possibilitam criar a programação do aplicativo.

No entanto antes de irmos para a parte de blocos e programação, gostaríamos de chamar a atenção às possíveis medidas de volume que podem ser usadas no App pro caso de querer usar metros, troca-se a terceira legenda dos organizadores 2,3,4 de cm para m, ou ainda unid, e terceira do quinto organizador de cm<sup>3</sup> para m<sup>3</sup> ou unid<sup>3</sup>.

Como nas figuras abaixo;

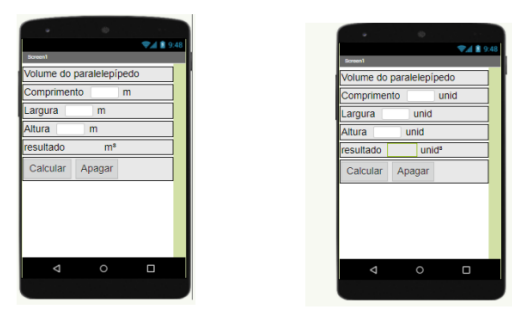

Para iniciarmos a programação de nosso aplicativo, clicamos na opção blocos, dentro do blocos vamos iniciar com o botão Calcular, e a opção quando clicar Calcular fazer, de forma semelhante a adição de organizador, clicamos em cima da opção que desejamos e arrastamos para onde queremos.

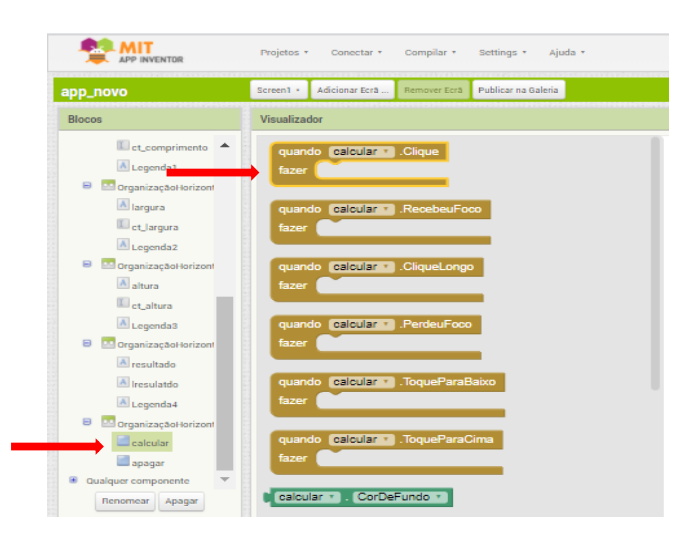

Para damos continuidade clicamos na legenda l\_resultado na opção ajustar. L\_resultado.

Texto. Para.

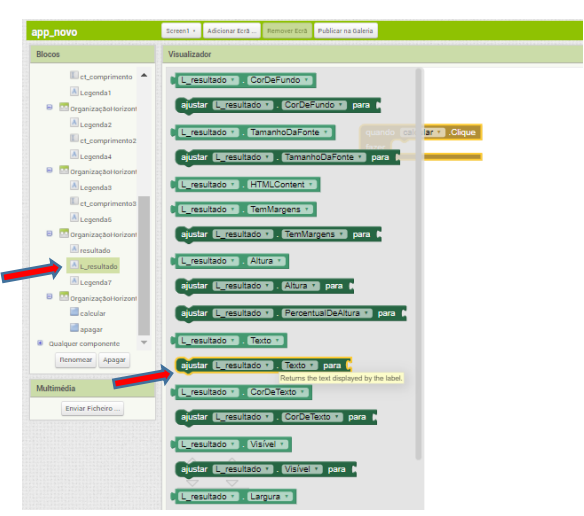

#### Ficando dessa forma

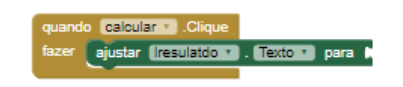

Em seguida adicionarmos a função multiplicativa para fazer o cálculo de comprimento x largura x altura, para adicionamos essa função, clicamos em cima da opção matemática nos blocos do Internos, e na opção multiplicação.

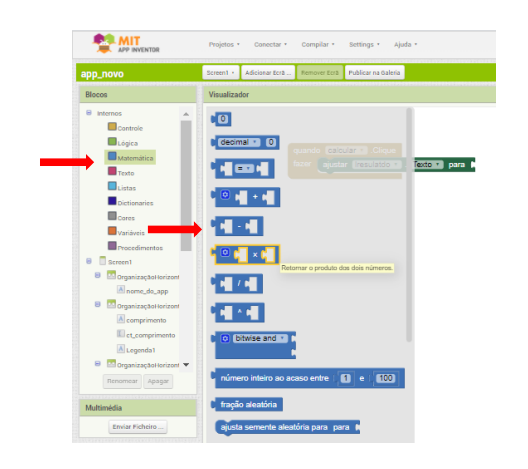

Após adicionamos a opção de multiplicação, alteramos de duas variáveis para três, para alterarmos, clicamos em cima do ponto referente a configuração, circulado de vermelho, arrastando a opção number para baixo dos outros ficamos com três variáveis para multiplicar.

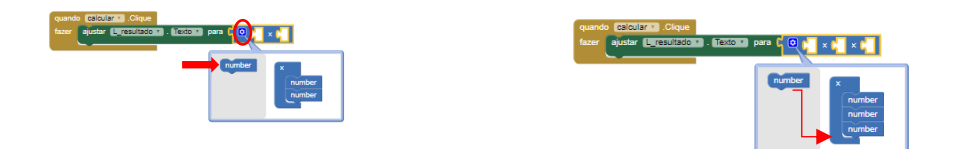

Em seguida vamos adicionar as variáveis dentro do quadradinhos, primeiro adicionaremos o comprimento, para adicionamos o comprimento basta clicar em cima da caixa de texto referente ao comprimento (ct\_comprimento) e arrastamos para dentro do primeiro quadradinho de multiplicação a opção "ct-comprimento.texto";

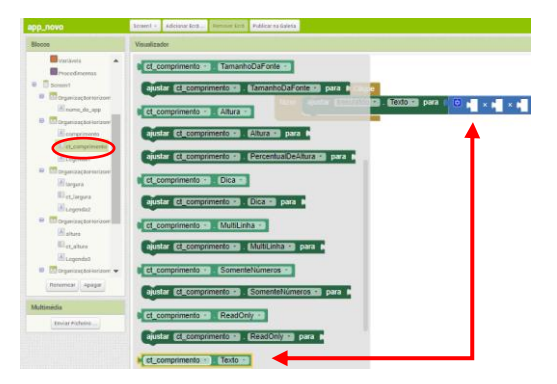

De forma semelhante adicionamos em seguida a largura, clicar-se em cima da caixa de texto referente ao comprimento (ct\_largura) e arrastamos para dentro do segundo quadradinho de multiplicação a opção "ct-largura.texto";

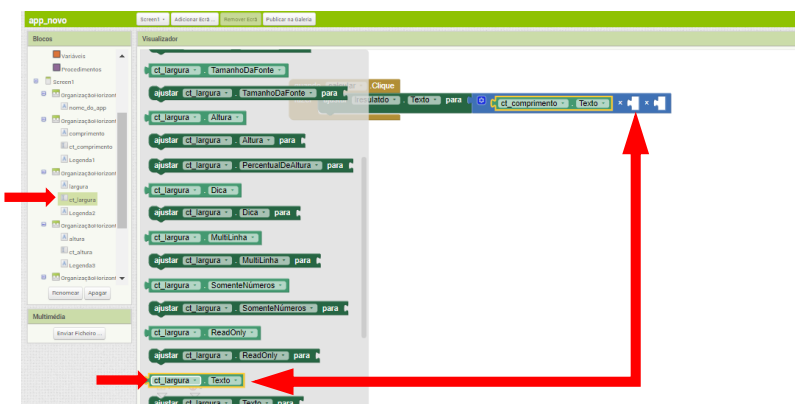

De forma semelhante adicionamos em seguida a altura, clicar-se em cima da caixa de texto referente ao comprimento (ct\_Altura) e arrastamos para dentro do terceiro quadradinho de multiplicação a opção "ct-altura.texto";

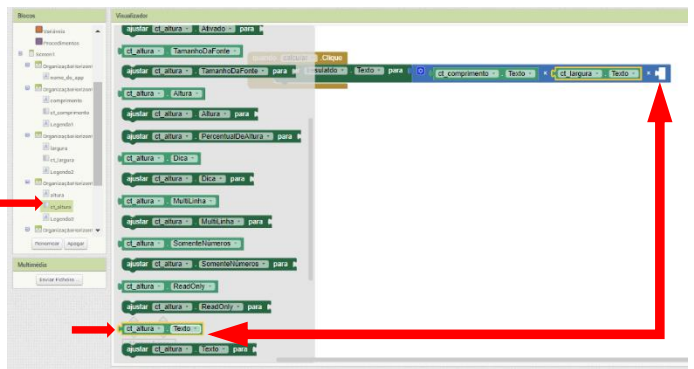

Ficando dessa forma a programação do botão calcular

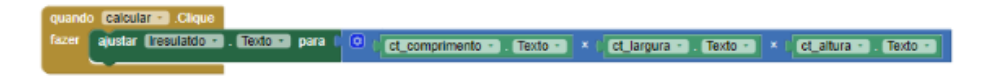

Ao apertar calcular, obtemos na l-resultado o cálculo referente a multiplicação dos valores comprimento, largura e altura.

Para dar continuidade faremos a programação do botão "apagar", queremos que ao clicar em apagar todo as caixas de textos referente a comprimento, largura, altura e caixa de texto resultado fiquem em brancos.

Para isso clicamos no botão apagar na opção "quando fazer. Apagar. Clique e arraste para baixo da programação referente ao botão calcular.

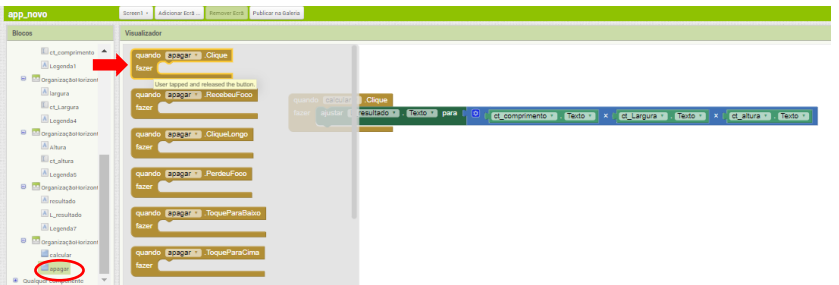

Em seguida clicamos na legenda referente ao resultado "l-resultado, e na opção "ajustar.lresultado.texto.para" e arrastamos para dentro do botão apagar

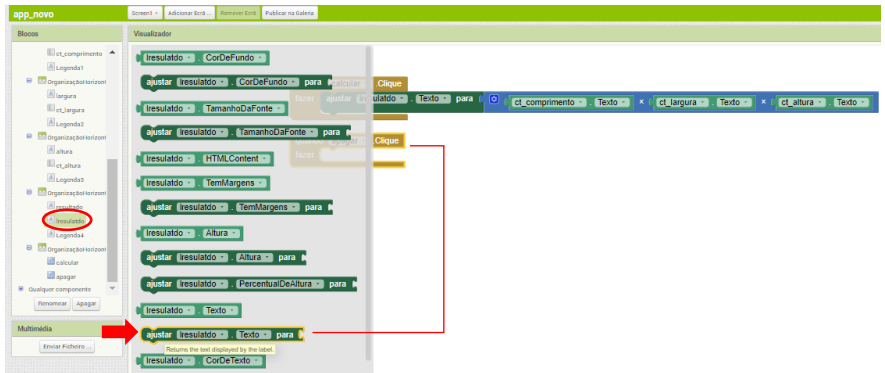

Após adicionamos a opção "ajustar.lresultado.texto.para" adicionamos na frente a opção de texto referente a espaço em branco que fica no interno texto;

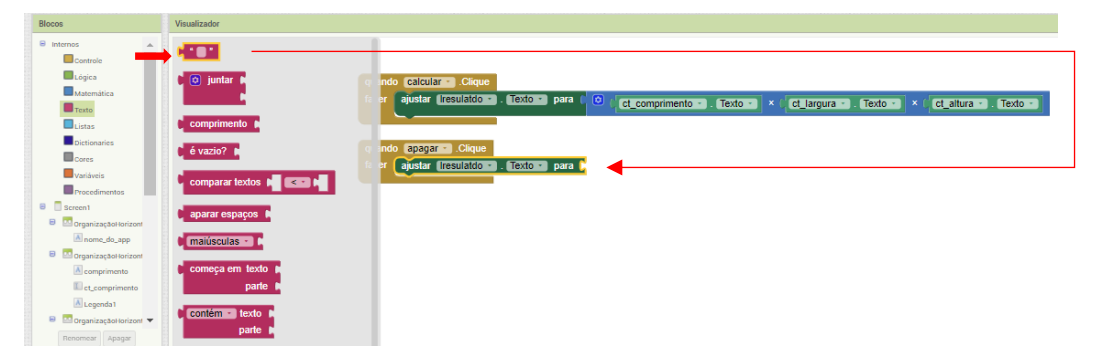

Dando continuidade clicamos na caixa de texto Ct-comprimento e adicionaremos a opção "ajustar. Ct-comprimento. Texto. Para" abaixo do bloco referente a l-resultado.

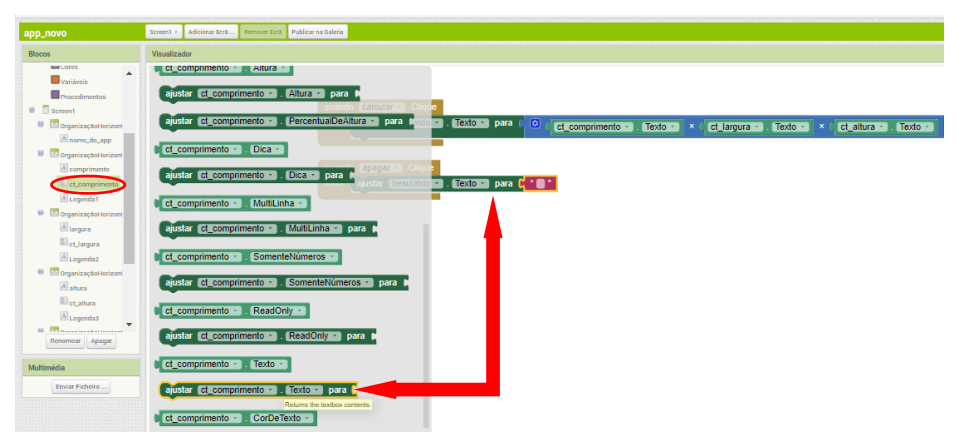

Em seguida adicionamos a opção de texto referente a espaço em branco;

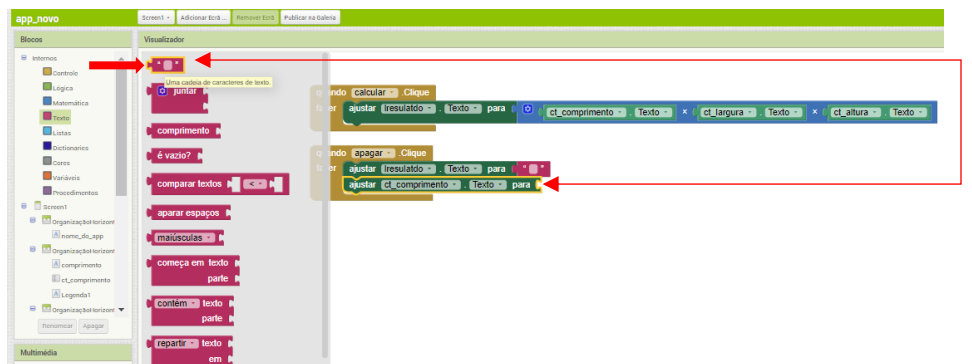

Em seguida clicamos na caixa de texto ct-largura e adicionamos abaixo da opção ctcomprimento a opção "ajustar. Ct-largura. Texto. Para";

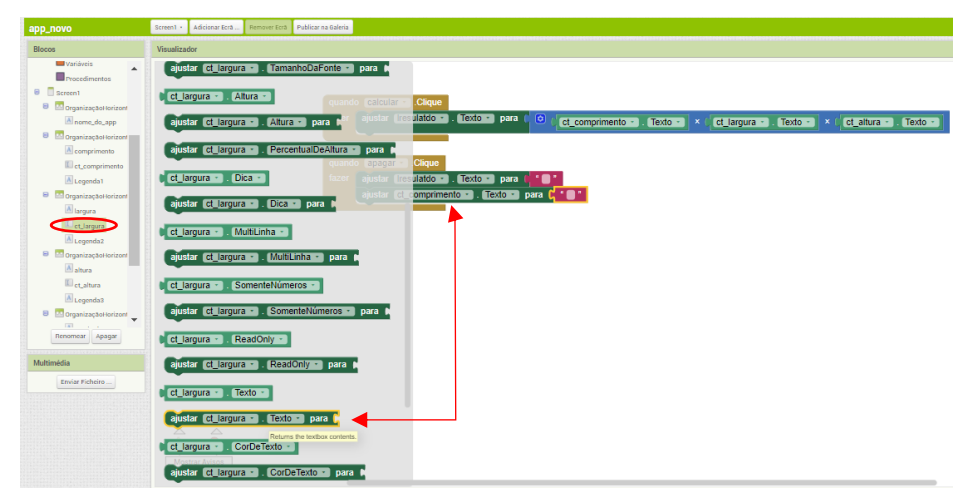

E de forma semelhante adicionamos a frente a opção texto referente a espaço em branco na frente da opção "ajustar. Ct-largura. Texto. Para".

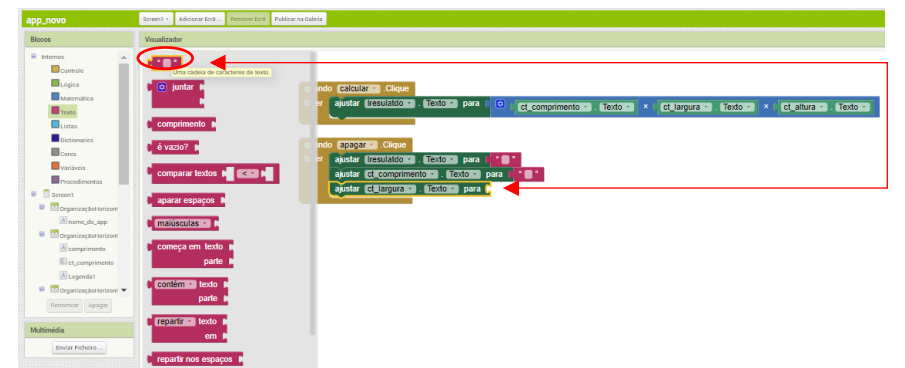

E por fim clicamos na caixa de texto ct-altura e na opção "ajustar. Ct-altura. Texto. Para" e adicionamos abaixo da opção "ajustar. Ct-largura. Texto. Para".

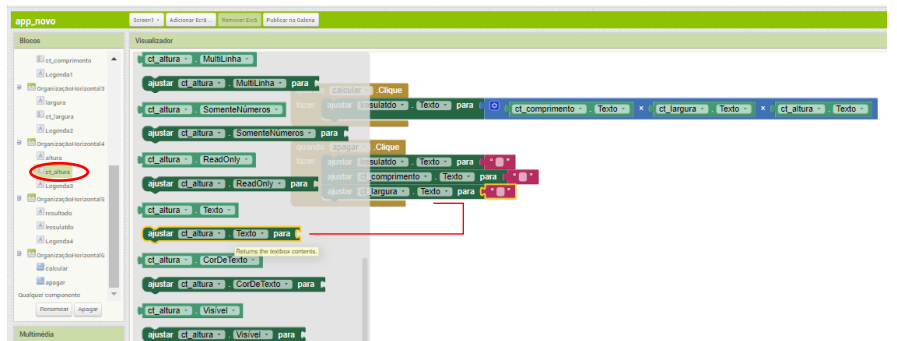

Em seguida adicionamos na frente da opção "ajustar. Ct-altura. Texto. Para" a opção de texto referente a espaço vazio.

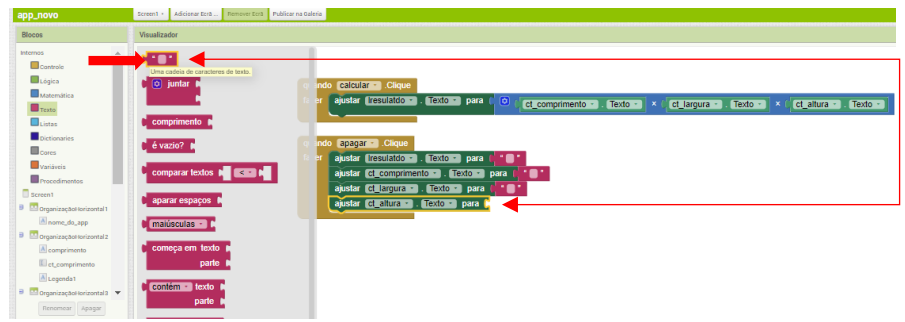

E assim finalizamos a nossa programação, como dito anteriormente ao clicar no botão apagar, as caixas de textos: ct-comprimento, ct-largura, ct-altura, e a legenda l-resultado ficam em brancos novamente.

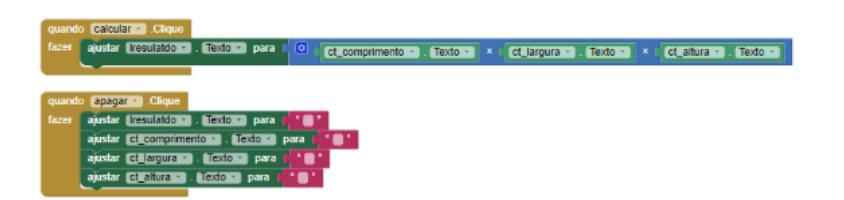

# <span id="page-26-0"></span>4. EXEMPLOS DO CÁLCULO DE VOLUME DE POLIEDROS

Os exemplos a seguir podem ser feitos pelos alunos, na mão e posteriormente serem verificados no aplicativo.

Exemplo O1: calcule o volume dos seguintes paralelepípedos retângulos representados abaixo:

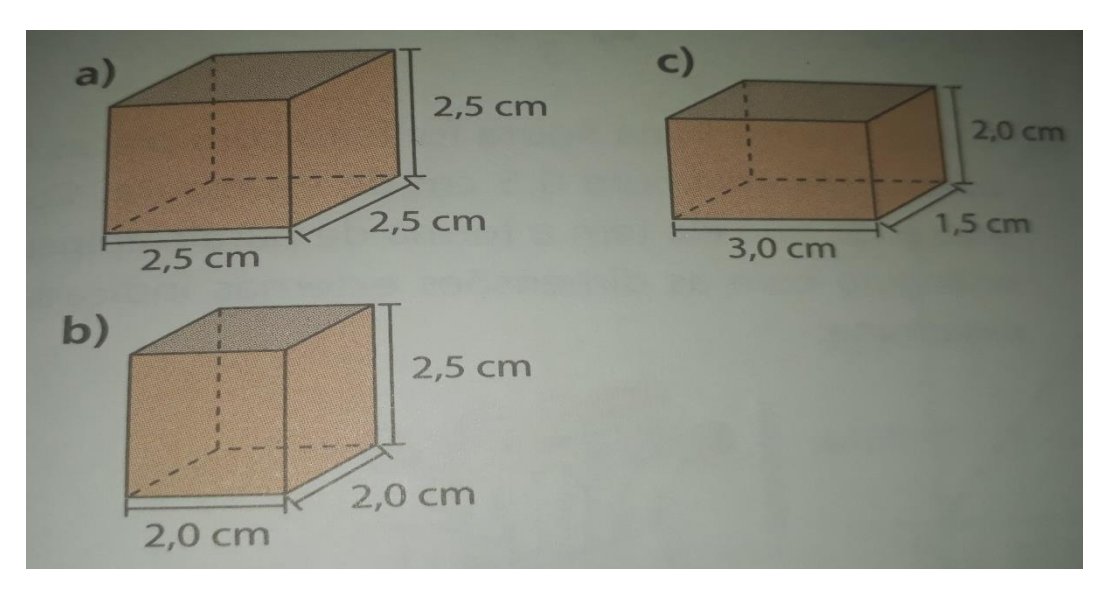

a) Solução

$$
v = a.b.c
$$

$$
v = 2.5 cm * 2.5 cm * 2.5 cm
$$

$$
v = 15625 cm3
$$

b) Solução

$$
v = a.b.c
$$

$$
v = 2,0 \, \text{cm} \cdot 2,0 \, \text{cm} \cdot 2,5 \, \text{cm}
$$

$$
v = 10 \, \text{cm}^3
$$

c) Solução

$$
v = a.b.c
$$
  

$$
v = 3,0 cm * 2,0 cm * 1,5 cm
$$
  

$$
v = 9 cm3
$$

O cálculo do volume destes paralelepípedos no app fica da seguinte forma. Basta inserir as medidas das dimensões da figura e apertar em calcular. Para obter o resultado

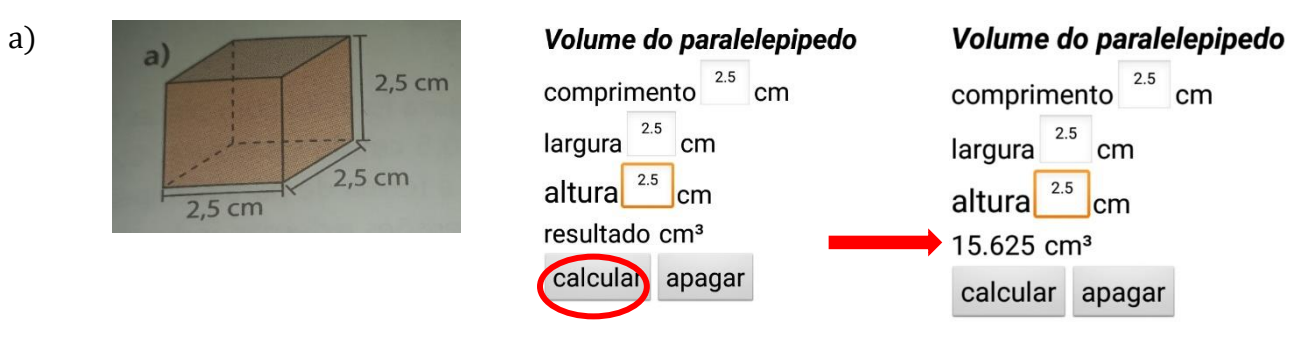

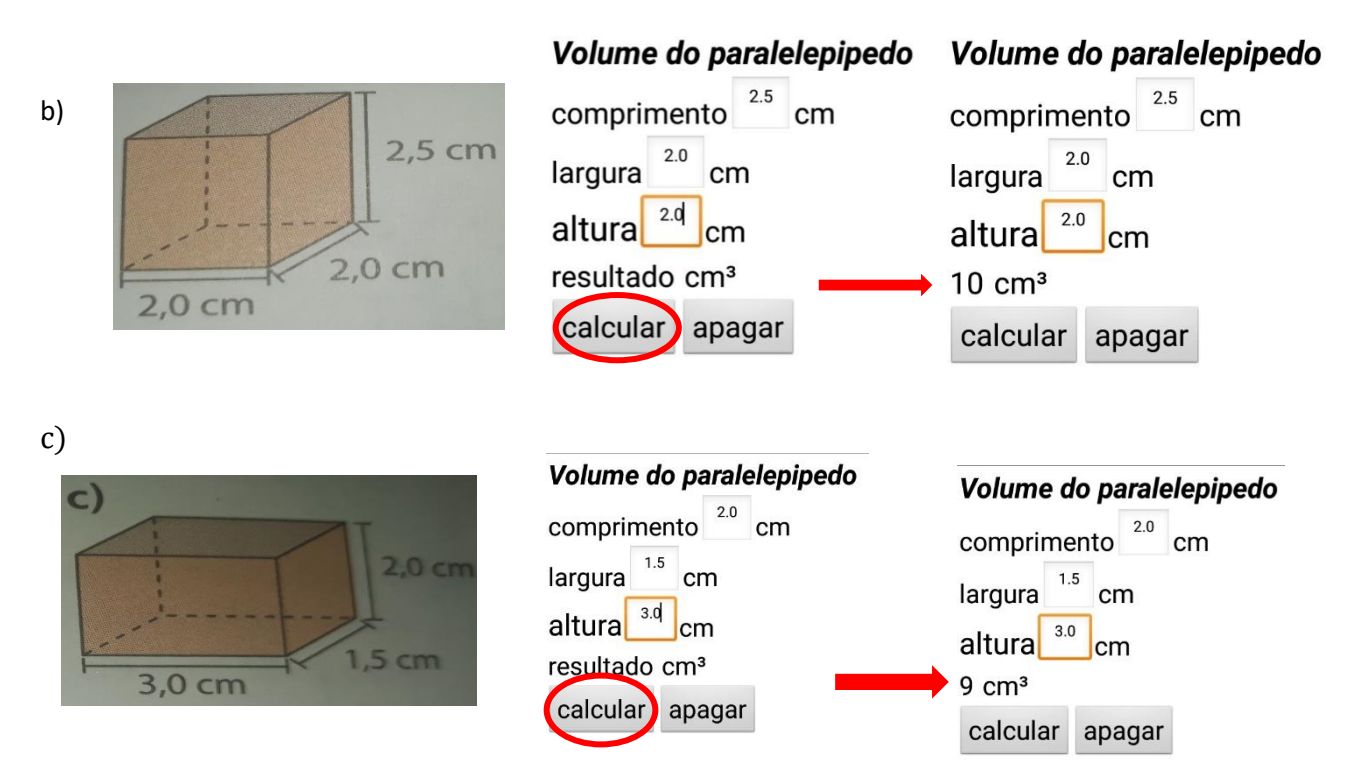

Exemplo 02: determine o volume de agua de uma caixa d'água em forma de paralelepípedo retangular, que possuí 10 metros de comprimento, 5 metros de largura e 9 metros de altura.

a) Solução

Cálculo no aplicativo

$$
v = a.b.c
$$
  

$$
v = 10 m * 5 m * 9 m
$$
  

$$
v = 450 m3
$$

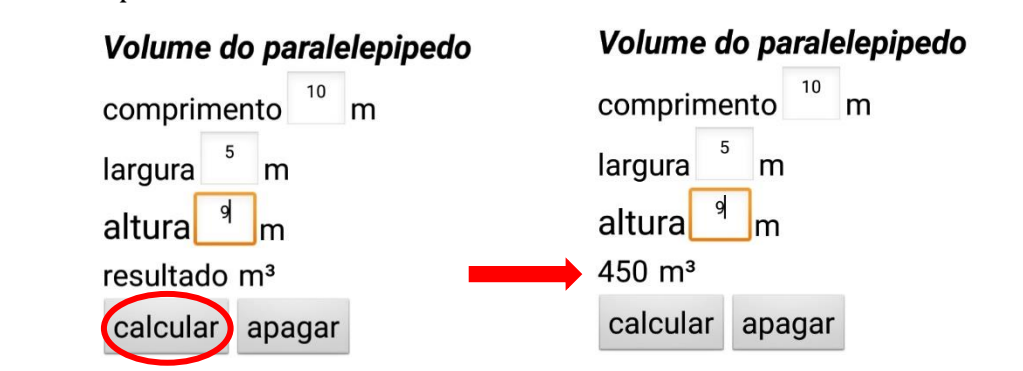

Exemplo 03: uma câmara reclusa tem comprimento de 200m, 17 m de largura e 20 m de altura. Determine o volume dessa câmara reclusa.

a) Solução

 $v = a, b, c$  $v = 200 m * 17 m * 20 m$  $v = 68000m^3$ 

Cálculo no aplicativo

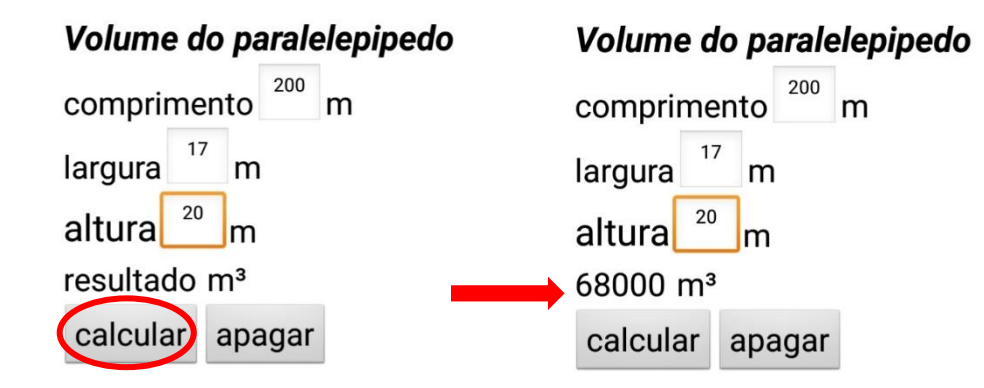

Exemplo 04: uma piscina tem as seguintes medidas; 12m de comprimento, 7 metros de largura e 2, 70 metros de profundidade (altura). Determine o volume máximo de água dessa piscina.

a) Solução

$$
v = a, b, c
$$

$$
v = 12m * 7m * 2,70m
$$

$$
v = 226,8 m3
$$

Cálculo no aplicativo

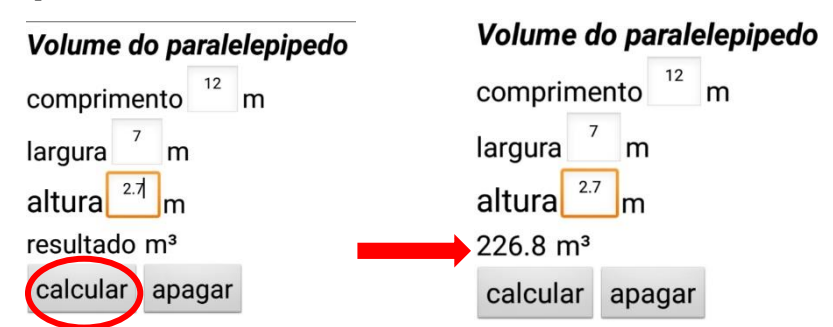

Exemplo 05: um reservatório de água tem as seguintes medidas: 2m de largura, 4 de altura e 6 de comprimento. Determine a quantidade máxima de água que cabe nesse reservatório.

a) Solução

$$
v = a, b, c
$$

$$
v = 2m * 4m * 6m
$$

$$
v = 48m3
$$

#### Cálculo no aplicativo

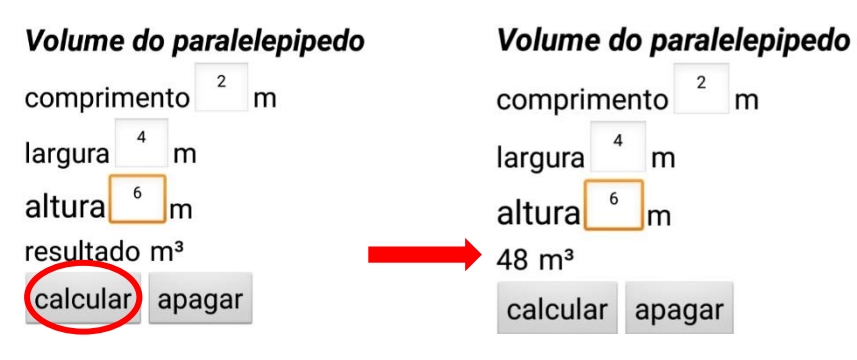

#### <span id="page-30-0"></span>CONSIDERAÇÕES

Acredita-se que a construção e desenvolvimento de aplicativos são de grande importância para o processo de ensino e aprendizagem de matemática. Ao utilizamos a tecnologia como recurso didático o aluno pode participar de forma ativa da construção do próprio conhecimento. Além disso temos a atenção, interação consequentemente o interesse do aluno pela matemática.

O uso do App Iventor para a construção do aplicativo Volume de Paralelepípedo nos proporcionou enquanto educadores um novo instrumento para ministrar as aulas de volume de Poliedros e aos alunos um novo recurso didático facilitador da resolução de questões de Volume de Poliedros. Vale ressaltar que por meio desta ferramenta também é possível desenvolver inúmeros aplicativos que se adequam a cada conteúdo e forma de abordagem, uma ferramenta que provou ser muito útil para o ensino, não de matemática como de outras disciplinas uma vez que dispõe de inúmeras opções para criação de aplicativos, o melhor de tudo é o acesso livre a essa ferramenta de forma gratuita.

# <span id="page-30-1"></span>REFERÊNCIAS

BARRETO, Saul Rodrigo da C., ALVES, Fábio J. da C. e NORONHA, Claudianny A. Ensino e Aprendizagem de Progressão Aritmética: uso e construção de aplicativos. Universidade do Estado do Pará, Programa de Mestrado Profissional em Ensino de Matemática (PMPEM/UEPA), 2019.

BRASIL, Ministério da Educação. Base Nacional Comum Curricular. Versão final. Brasília: MEC, 2017: disponível em: http://basenacionalcomum.mec.gov.br/images/BNCC\_EI\_EF\_110518\_versaofinal\_sit e.pdf>. Acesso em: 15 de janeiro de 2021.

CHAISE, Loraci Soares. Unidade didática: estudo matemático – deficiência visual. Programa De Desenvolvimento Educacional – PDE. Universidade Estadual do CentroOeste – UNICENTRO, Pato Branco – PR Dezembro/2013.

CORDEIRO, Cledyana Souza. O uso de materiais concretos no ensino de Geometria Plana para pessoas com deficiência visual: um estudo de caso. 2021. Trabalho de Conclusão de Curso (Licenciatura Plena em Matemática) – Universidade do Estado do Pará, São Miguel do Guamá, 2021.

DANTE, Luiz Roberto. Matemática: contextos e aplicação. 2. Ed.. São Paulo. Ática. 2013

IEZZI, Gerson. [et. al.]. Matemática: Ciência e Aplicações: ensino médio: volume 2. 9. edição. São Paulo. Saraiva, 2015.

OLIVEIRA, D. Modelagem no ensino de matemática: um estudo de caso com estudantes cegos. Dissertação de Mestrado, Universidade Estadual do Centro Oeste, UNICENTRO, Guarapuava, PR, 2016.

SOUZA, Joamir Roberto de. Novo olhar matemática. 1 ed. São Paulo. FTD. 2010.

#### NFORMAÇÃO SOBRE OS AUTORES

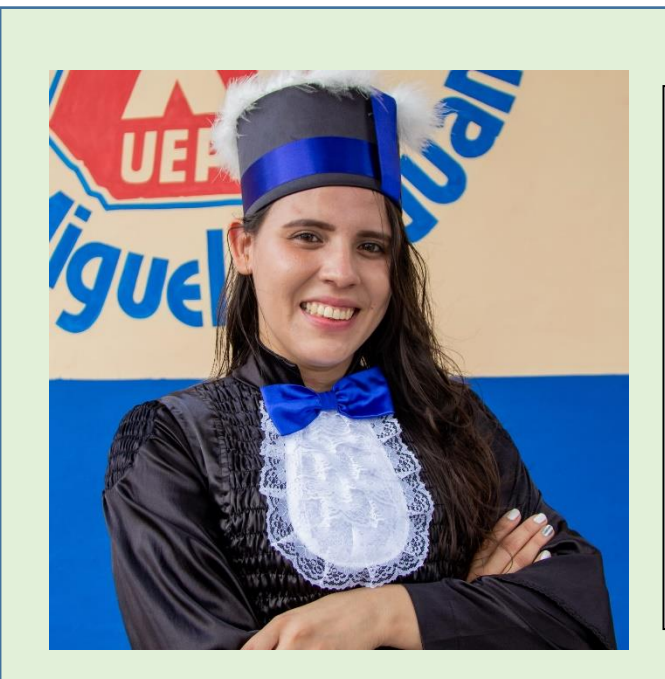

#### CLEDYANA SOUZA CORDEIRO

- Licenciada Plena em Matemática pela UEPA (Universidade estadual do Pará)
- Mestranda do Programa de Pós-Graduação em Ensino de Matemática Pela UEPA (PPGEM)
- Atuou como professora auxiliar de alunos Pcds em 2018 e 2019.

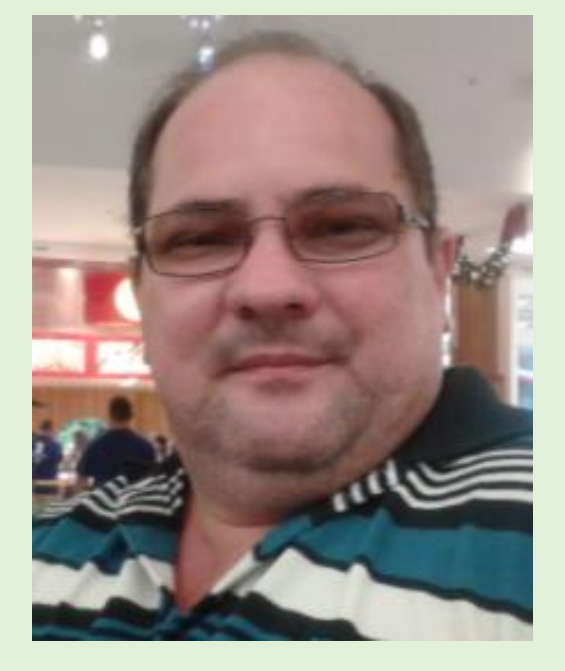

# FÁBIO JOSÉ DA COSTA ALVES

- Graduado em Licenciatura plena em Matemática (UNESPA) e Engenharia Civil (UFPA);
- Mestre em Geofísica (UFPA);
- Doutor em Geofísica (UFPA);
- Pós-Doutor em Ensino de Ciências e Matemática;
- Professor Adjunto da Universidade do Estado do Pará

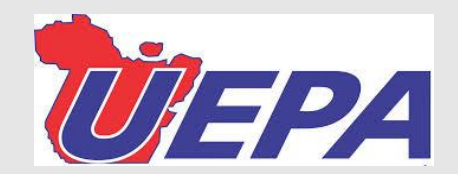

# UNIVERSIDADE DO ESTADO DO PARÁ

Centro de Ciências Sociais e Educação

Programa de Pós-Graduação em Ensino de Matemática

Trav. DjalmaDutra, s/n –Telégrafo-66113-200

Belém-PA www.uepa.br/ppgem

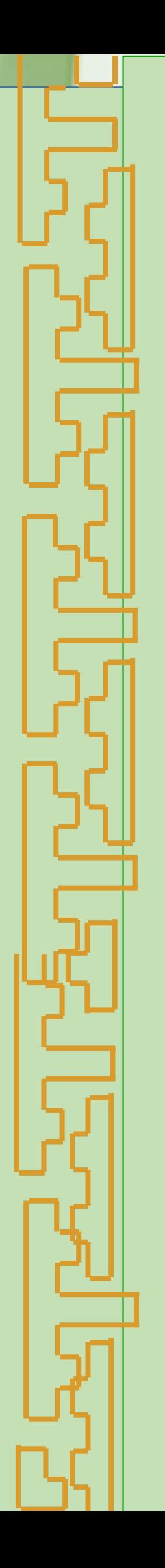